Brukerhåndbok

© Copyright 2015 HP Development Company, L.P.

Bluetooth er et varemerke for sin eier og brukes av Hewlett-Packard Company på lisens. Corel er et registrert varemerke for Corel Corporation eller Corel Corporation Limited. Du finner informasjon om DTSpatenter i <http://patents.dts.com>. Produsert under lisens fra DTS Licensing Limited. DTS, symbolet og DTS og symbolet sammen er registrerte varemerker, og DTS Sound+ er et varemerke for DTS, Inc. © DTS, Inc. Med enerett. ENERGY STAR er et registrert merke som eies av den amerikanske regjeringen. © 2012 Google Inc. Med enerett. Google og Google Play eies av Google Inc. SD-logoen er et varemerke for sin eier.

Informasjonen i dette dokumentet kan endres uten varsel. De eneste garantiene for HP-produktene og -tjenestene er uttrykkelig angitt i garantierklæringene som følger med disse produktene og tjenestene. Ingenting i dette dokumentet kan tolkes som en tilleggsgaranti. HP er ikke erstatningsansvarlig for tekniske eller andre typer feil eller utelatelser i dette dokumentet.

Første utgave: April 2015

Dokumentets delenummer: 818960-091

#### Produktmerknad

Denne håndboken beskriver funksjoner som finnes på de fleste modeller. Enkelte av funksjonene er kanskje ikke tilgjengelig på nettbrettet ditt.

#### Vilkår for programvaren

Ved å installere, kopiere, laste ned eller på annen måte bruke et programvareprodukt som er forhåndsinstallert på nettbrettet, samtykker du i vilkårene i HPs lisensavtale for sluttbrukere (EULA). Hvis du ikke godtar vilkårene i lisensavtalen, er ditt eneste rettsmiddel å returnere det ubrukte produktet (maskinvare og programvare) i sin helhet innen 14 dager for å få full refusjon i henhold til forhandlerens refusjonspolitikk.

Ta kontakt med forhandleren for å få mer informasjon eller be om full refusjon av nettbrettets kjøpesum.

# **Innhold**

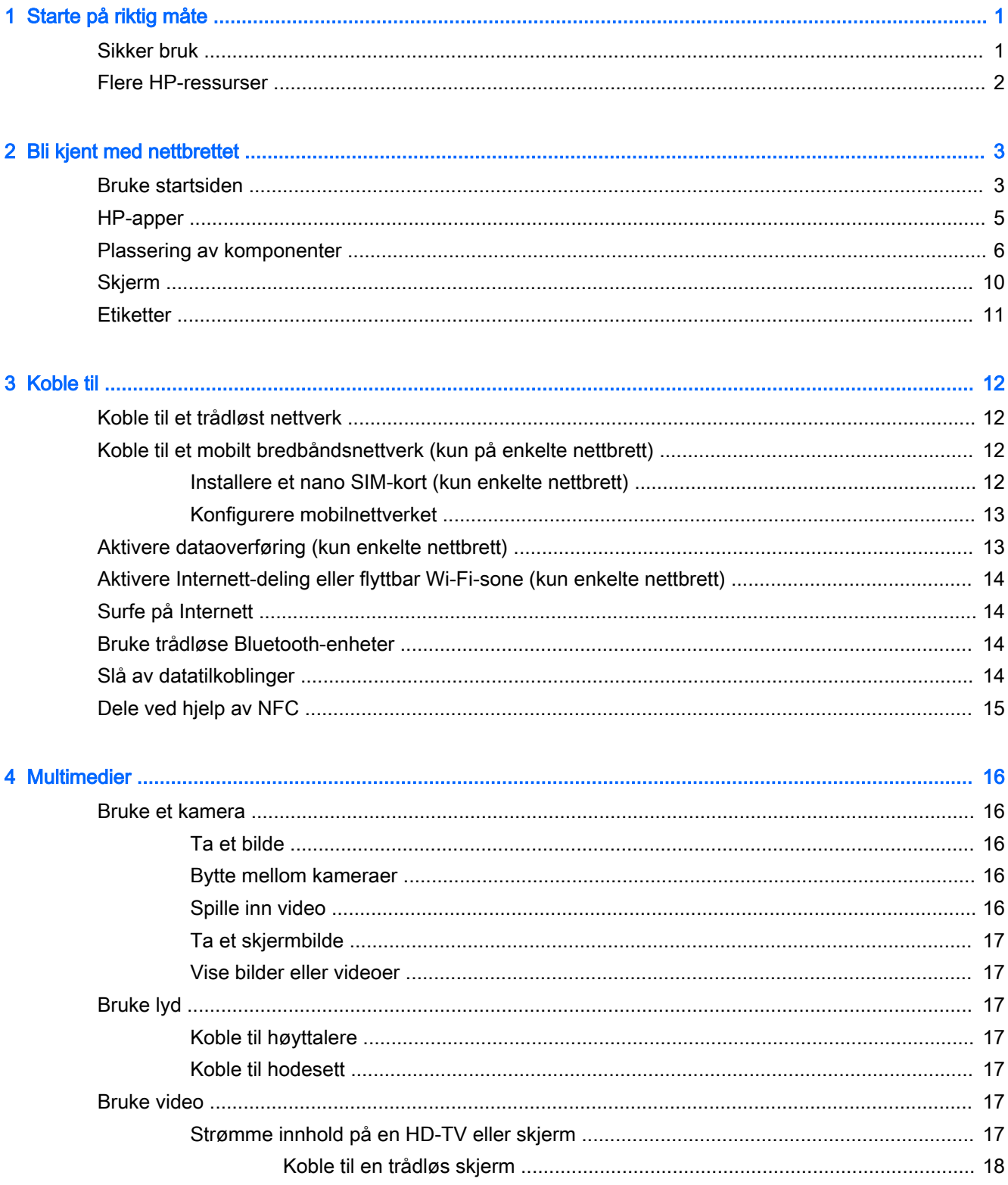

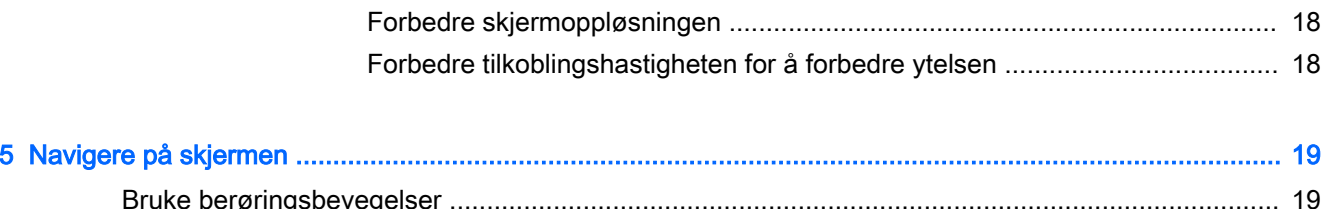

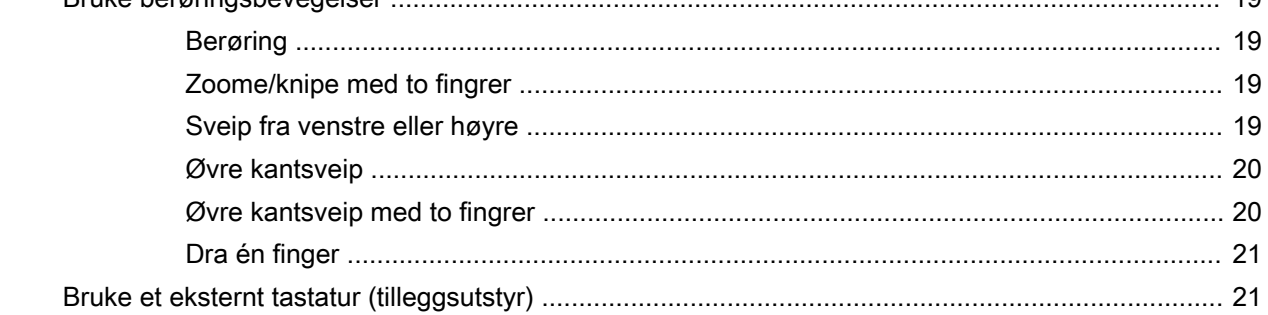

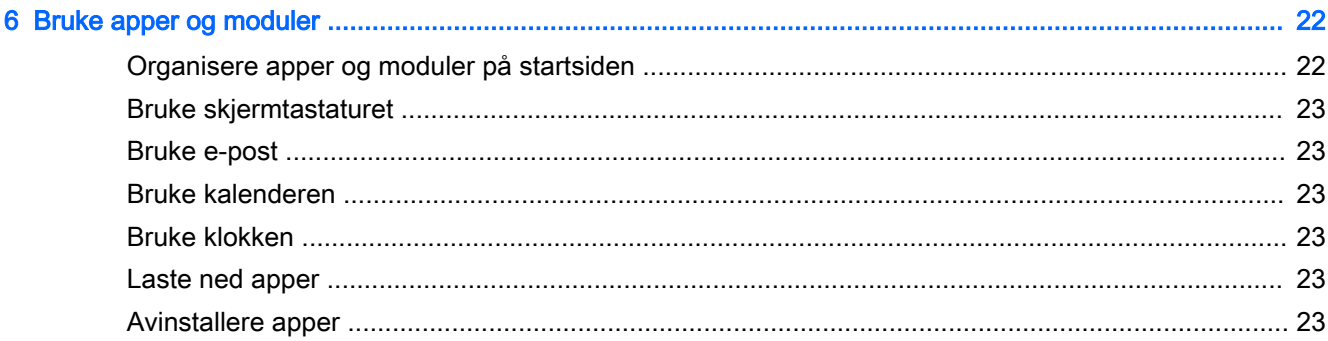

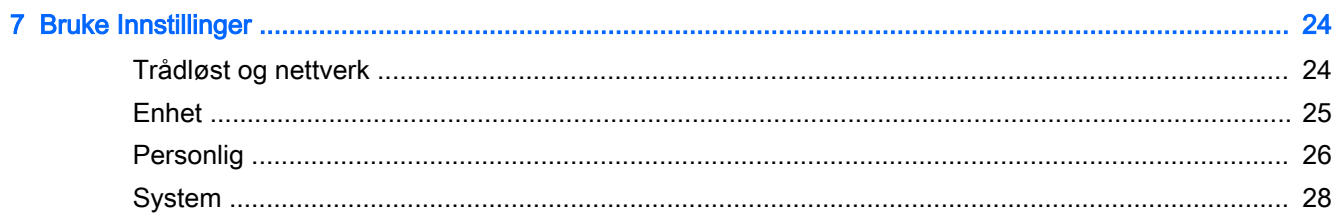

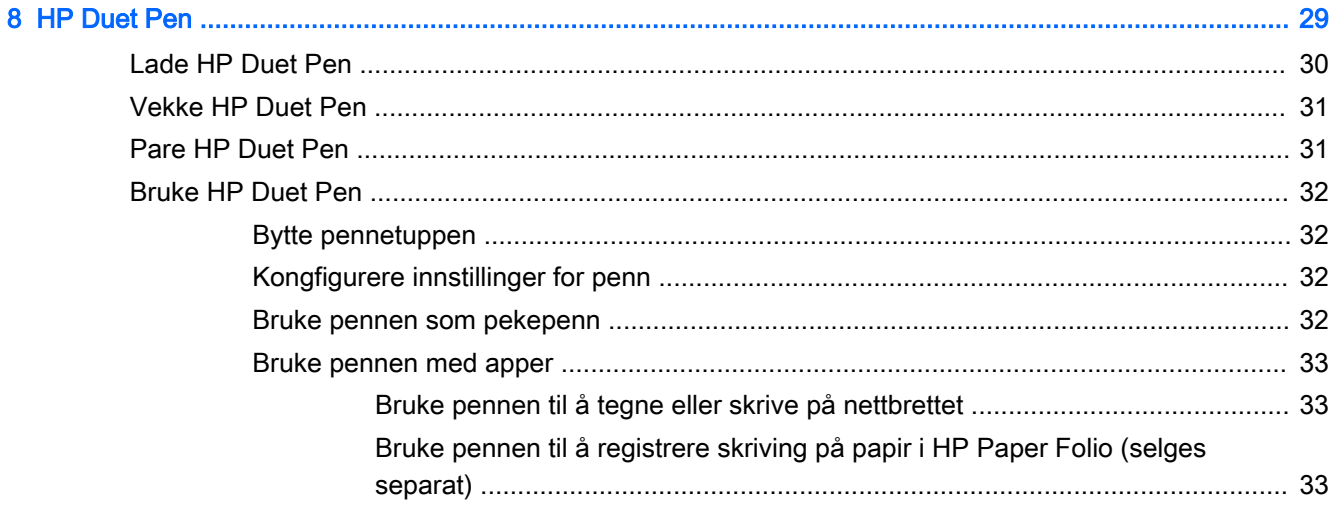

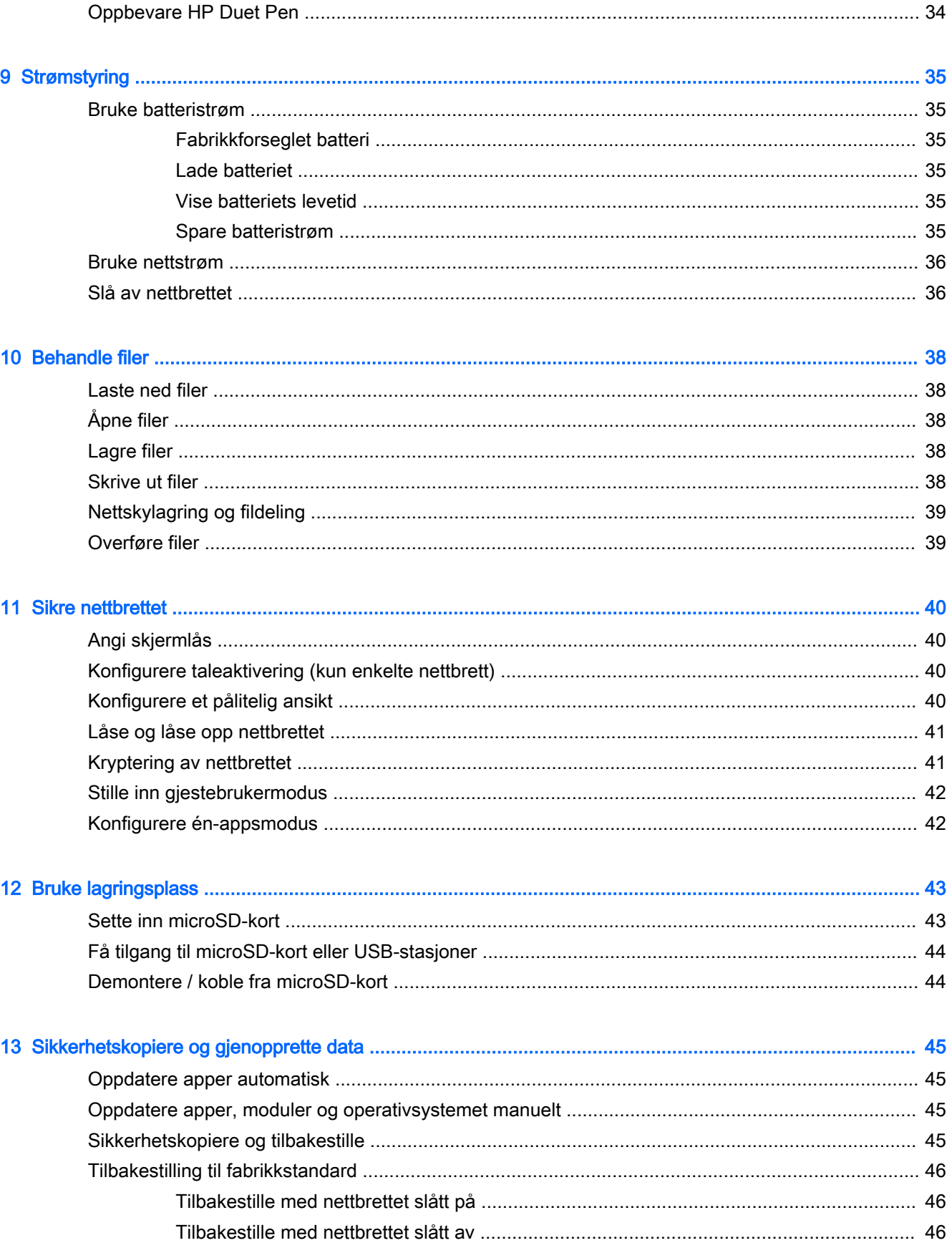

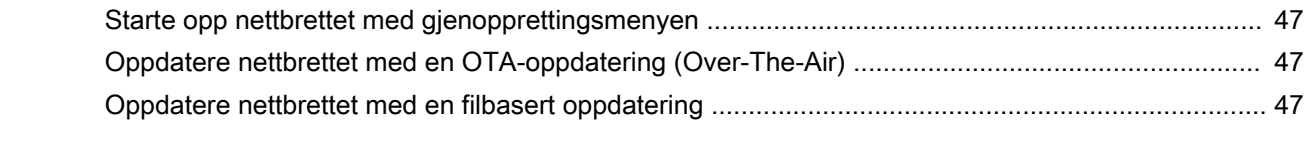

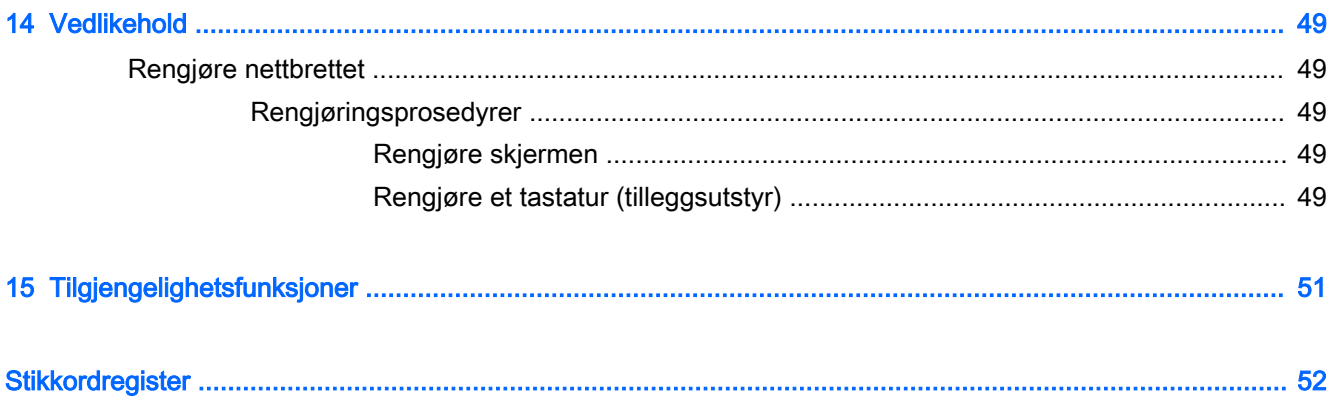

# <span id="page-6-0"></span>1 Starte på riktig måte

- **MERK:** Grunnleggende brukerveiledning finner du i den trykte Hurtigstart-veiledningen som følger med nettbrettet.
- **if** VIKTIG: Før du bruker nettbrettet for første gang, kobler du det til nettstrøm og lader batteriet i minst 15 minutter.
- **WERK:** Hvis du skal bruke HP Duet Pen, må den lades i minst 2 timer før bruk.

Følg denne veiledningen når du skal begynne å bruke nettbrettet:

- 1. Når du har ladet batteriet, og mens batteribildet vises på skjermen, slår du nettbrettet på ved å trykke på og holde av/på-knappen inne i omtrent 2 sekunder til HP-logoen vises.
	- **VIKTIG:** Hvis batteribildet ikke vises på skjermen, trykker du kort på av/på-knappen for å vise bildet, og trykker deretter på og holder av/på-knappen inne til HP-logoen vises.

Du vil se velkomstskjermbildet første gang du slår nettbrettet på.

- 2. Følg veiledningen på skjermen for følgende handlinger:
	- Velge et språk.
	- Velge å aktivere eller deaktivere kryptering. Kryptering gir ekstra beskyttelse hvis nettbrettet blir stjålet. Du kan velge å kryptere alle data, inkludert kontoer, appdata, musikk og andre medier samt nedlastet informasjon. Hvis du krypterer nettbrettet, må du oppgi en PIN-kode eller et passord for å dekryptere nettbrettet hver gang du slår det på.
		- $\triangle$  FORSIKTIG: Kryptering kan ikke reverseres. En tilbakestilling til fabrikkstandard må utføres, noe som sletter alle data.
	- Koble til et trådløst nettverk.
	- Pare en HP Duet Pen. Hvis du ikke kan pare pennen under første gangs oppsett, kan du pare den senere. Du finner mer informasjon hvordan du parer pennen i [Pare HP Duet Pen](#page-36-0)  [på side 31](#page-36-0).

### Sikker bruk

Vi anbefaler følgende fremgangsmåte for at du skal få mest mulig ut av den smarte investeringen din:

- Hvis du ikke allerede har gjort det, kobler du til et trådløst nettverk. Se detaljer under Koble til [på side 12](#page-17-0).
- Gjør deg kjent med nettbrettet og programvaren. Se [Bli kjent med nettbrettet på side 3](#page-8-0) og [Bruke apper og moduler på side 22](#page-27-0) for å få mer informasjon.
- Oppdater eller kjøp antivirusprogramvare i Google Play<sup>TM</sup>-butikken (kun enkelte nettbrett) ...
- **WERK:** På enkelte nettbrett kan du finne en annen app for netthandel.
- Angi en skjermlås for nettbrettet. Se [Sikre nettbrettet på side 40](#page-45-0).

# <span id="page-7-0"></span>Flere HP-ressurser

Du finner ressurser som inneholder produktdetaljer, fremgangsmåter med mer i denne tabellen.

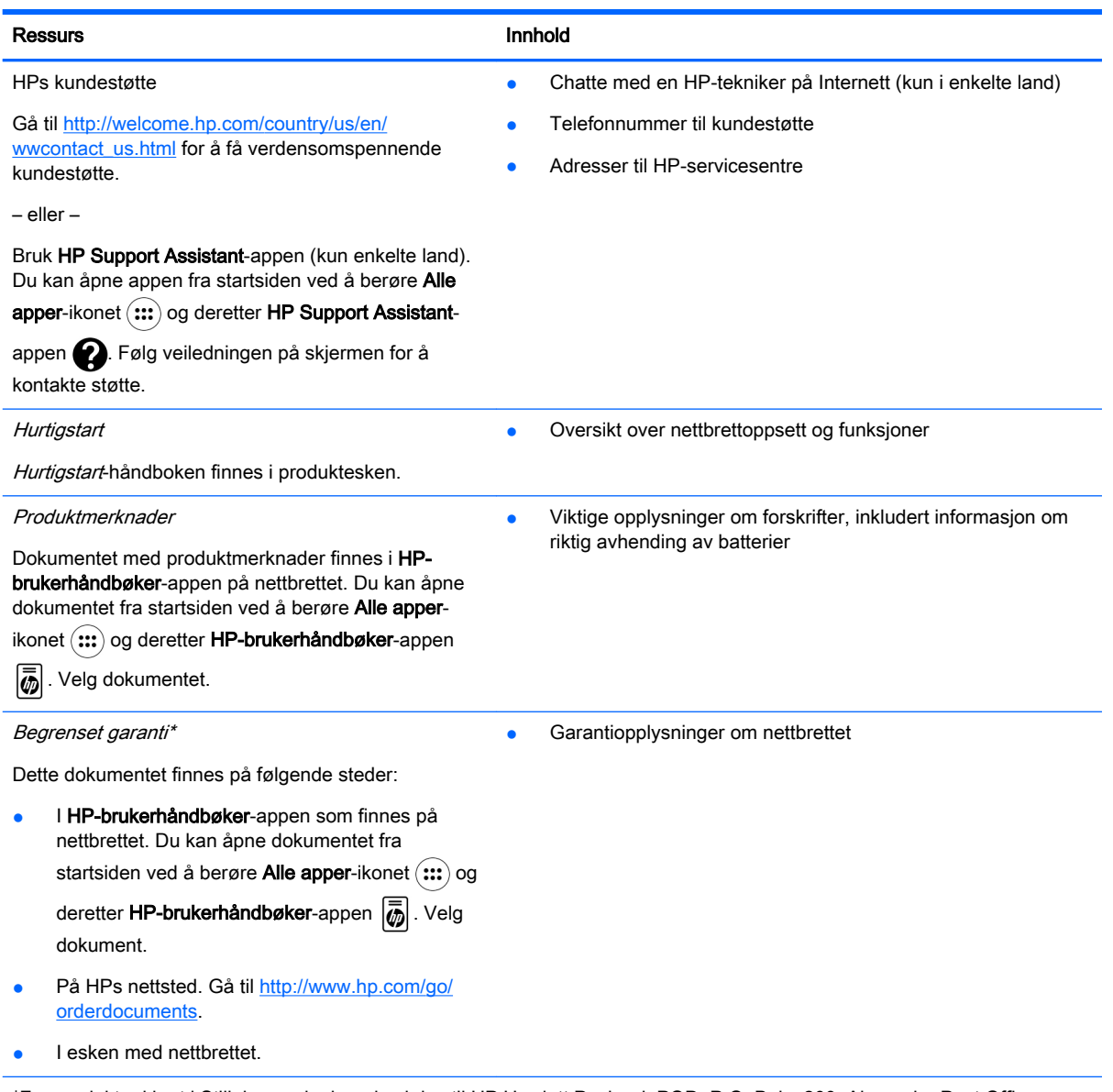

\*For produkter kjøpt i Stillehavsasia, kan du skrive til HP Hewlett Packard, POD, P.O. Boks 200, Alexandra Post Office, Singapore 911507. Oppgi produktnavn, ditt navn, telefonnummer og postadresse.

# <span id="page-8-0"></span>2 Bli kjent med nettbrettet

# Bruke startsiden

Startsiden er et samlingspunkt hvor du kan tilpasse informasjon, medier og programmer som du vil ha rask tilgang til.

Berør et symbol for å utføre handlingen som er beskrevet i tabellen.

### **WERK:** Ikonene på startsiden og utseendet til startsiden kan variere.

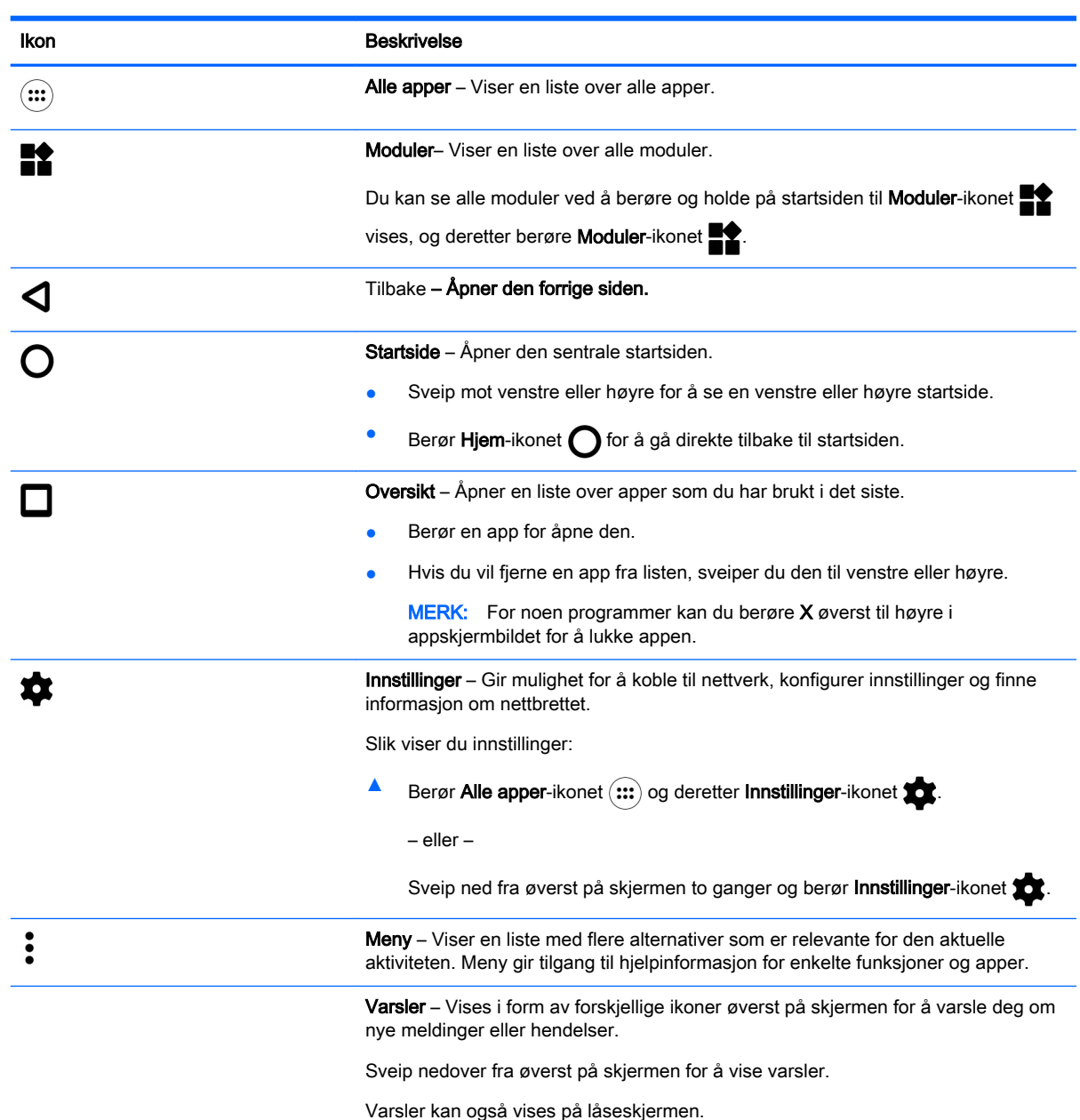

<span id="page-9-0"></span>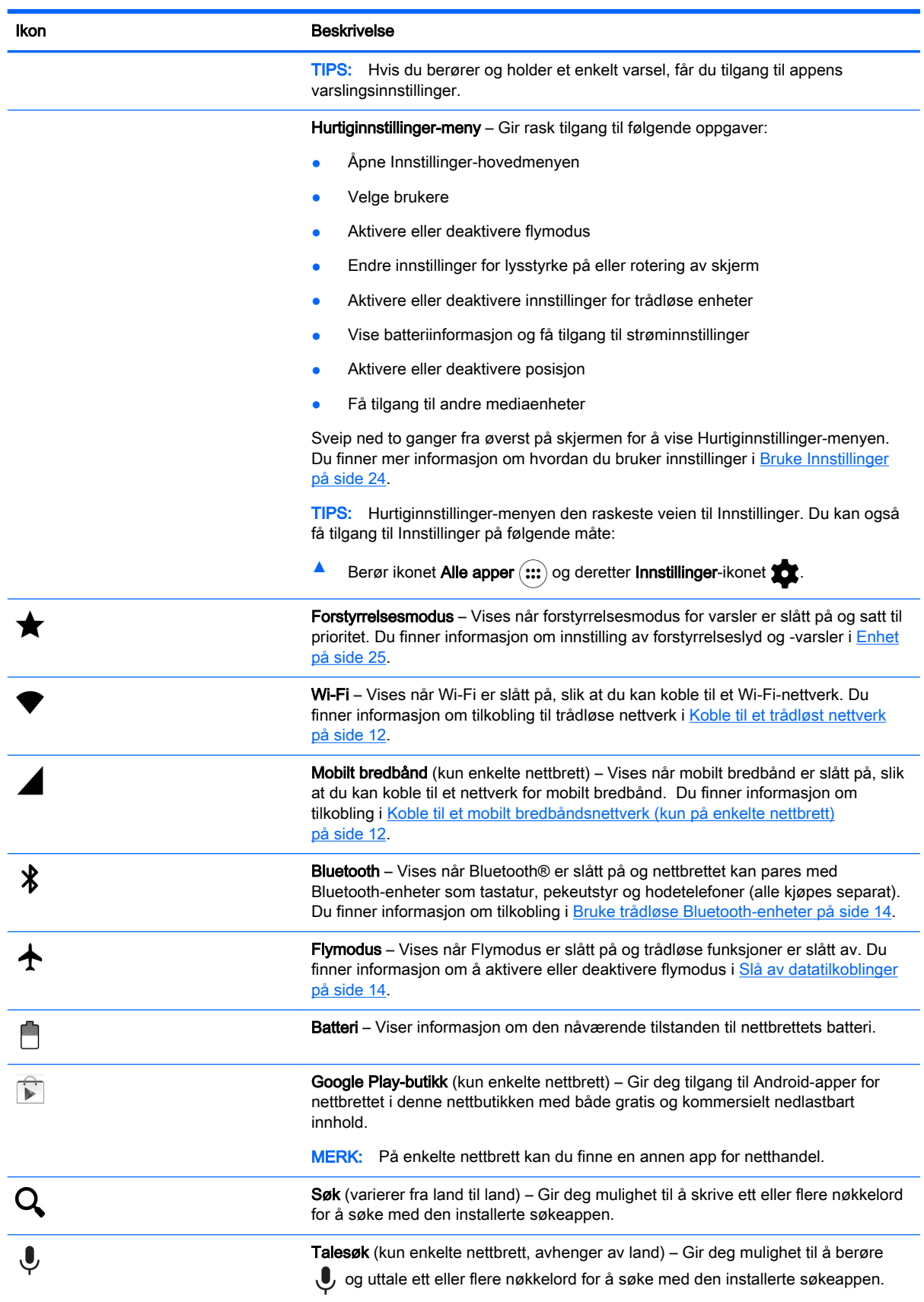

# <span id="page-10-0"></span>HP-apper

Nettbrettet kan ha noen av de følgende appene, eller disse kan være tilgjengelig fra Google Playbutikken (kun enkelte nettbrett).

**WERK:** På enkelte nettbrett kan du finne en annen app for netthandel.

Du kan velge disse appene ved å berøre Alle apper-ikonet (:::) og deretter HP-appen du ønsker.

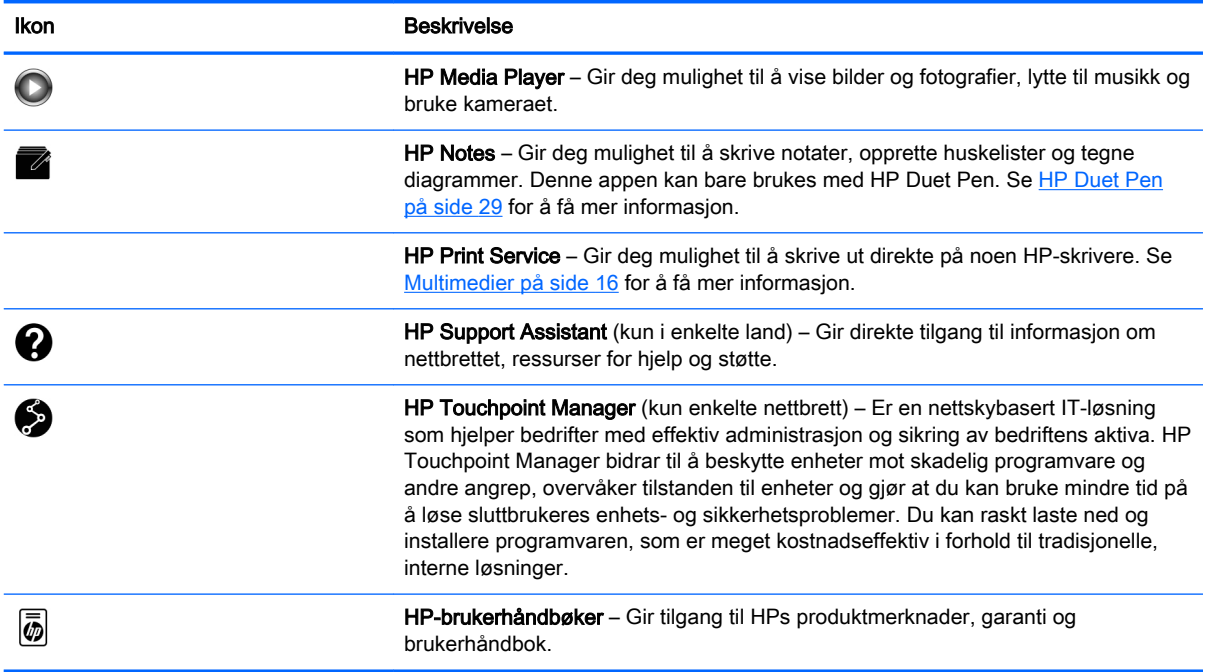

# <span id="page-11-0"></span>Plassering av komponenter

Velg enheten som ligner mest på nettbrettet ditt for å identifisere komponentene.

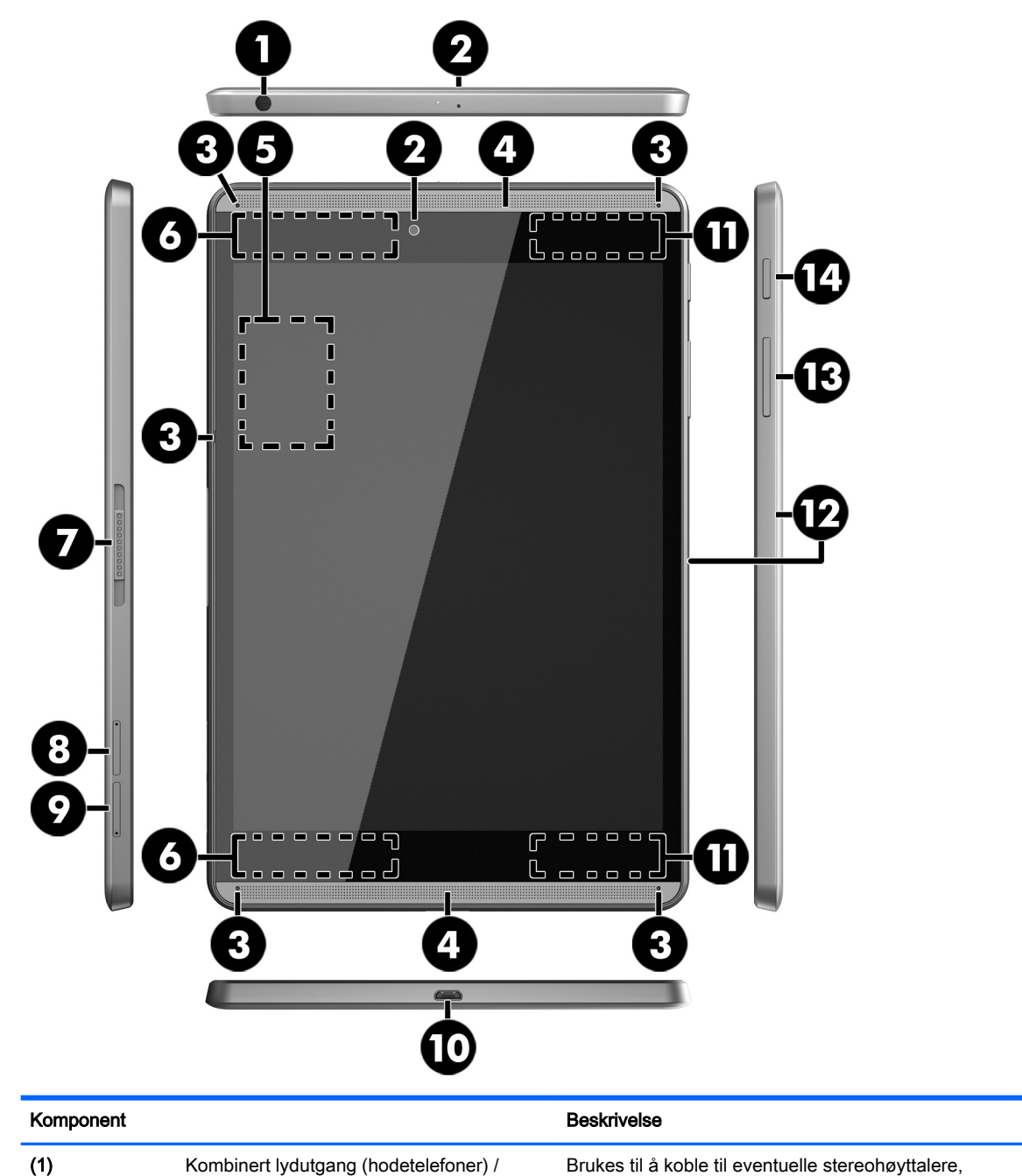

lydinngang (mikrofon)

#### hodetelefoner, øreplugger eller en fjernsynslydkabel. Kan også brukes til tilkobling av en hodesettmikrofon (tilleggsutstyr). Denne kontakten støtter ikke frittstående mikrofoner.

ADVARSEL: Reguler lydvoluminnstillingen før du tar på deg hodetelefoner, øreplugger eller hodesett, slik at du ikke risikerer å skade hørselen.

MERK: Når du kobler en enhet til kontakten, slås nettbrettets høyttalere av.

<span id="page-12-0"></span>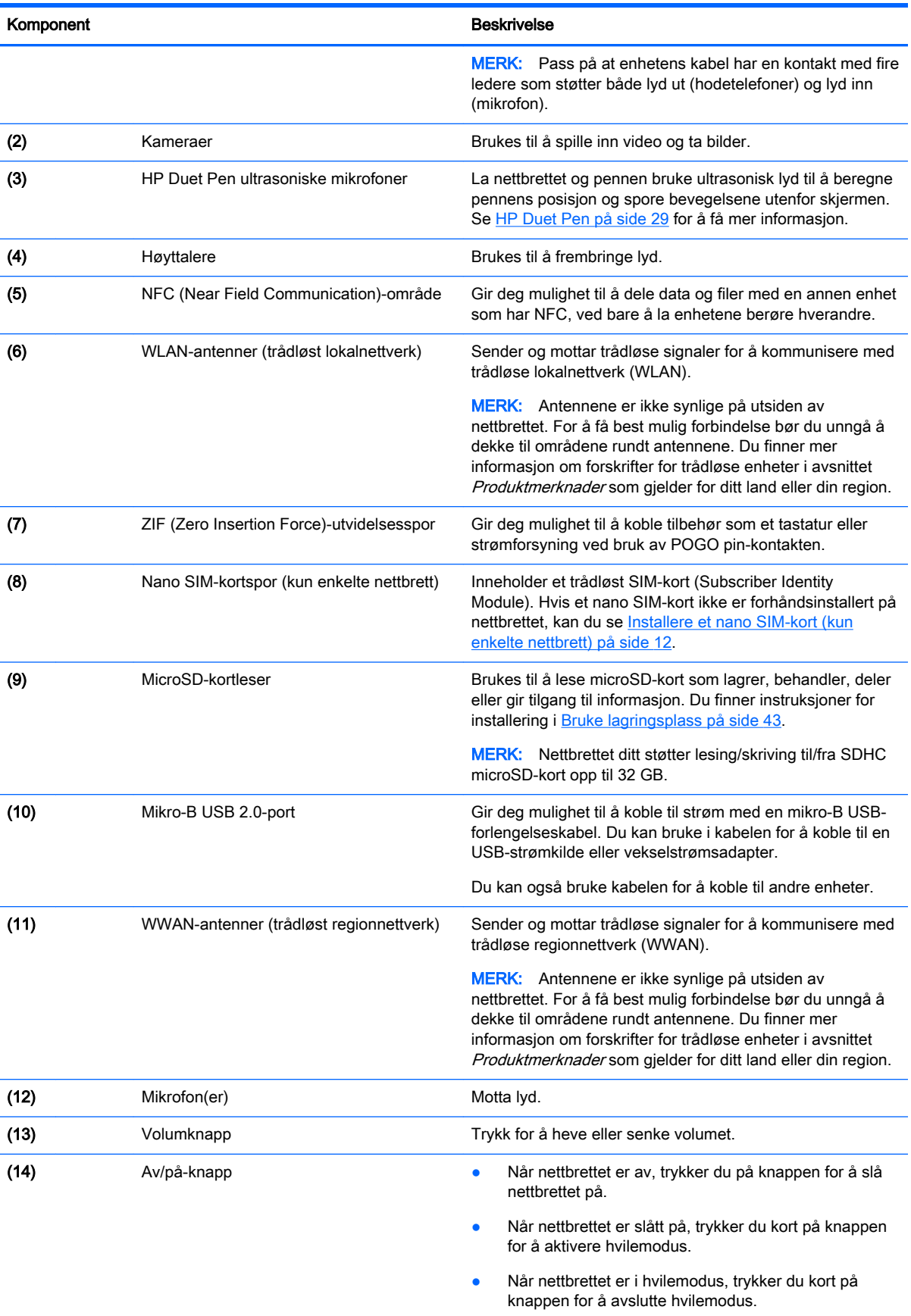

#### <span id="page-13-0"></span>Komponent Beskrivelse

FORSIKTIG: Hvis du trykker på og holder nede strømknappen uten å vente på Av-meldingen, kan det føre til tap av informasjon som ikke er lagret.

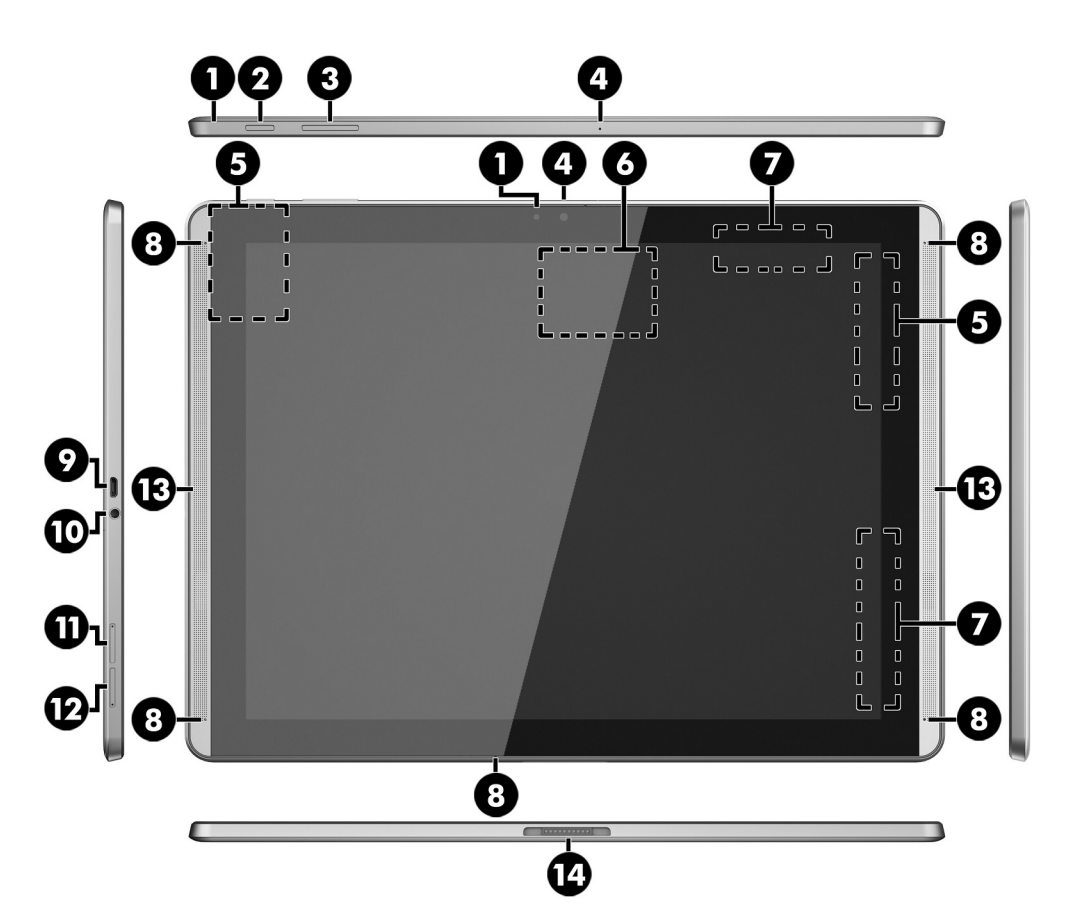

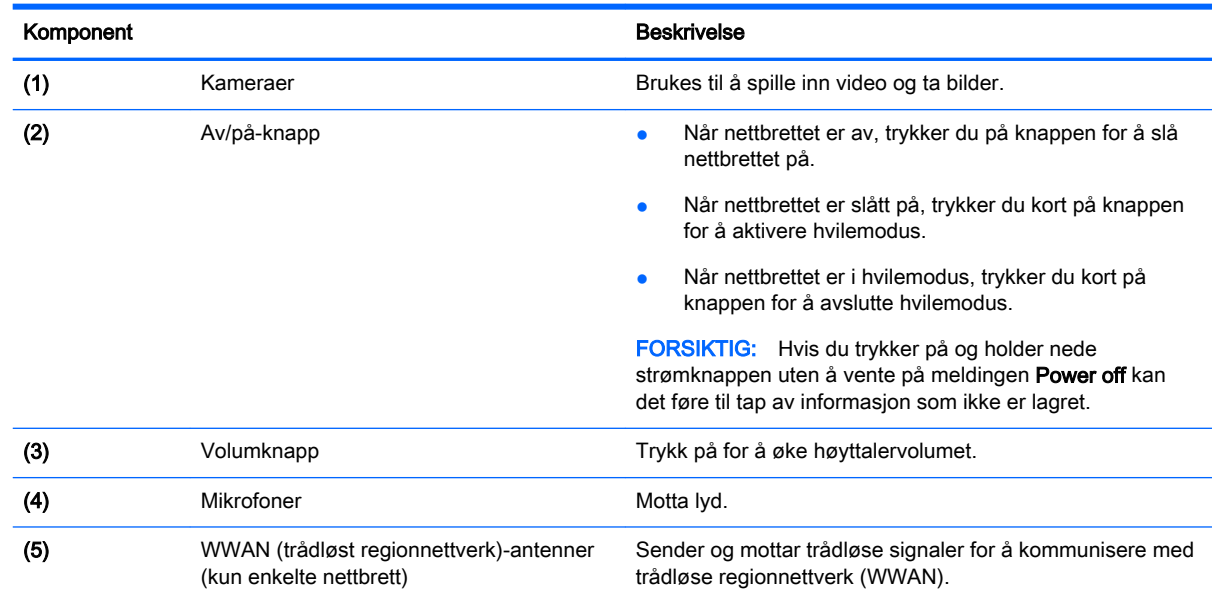

<span id="page-14-0"></span>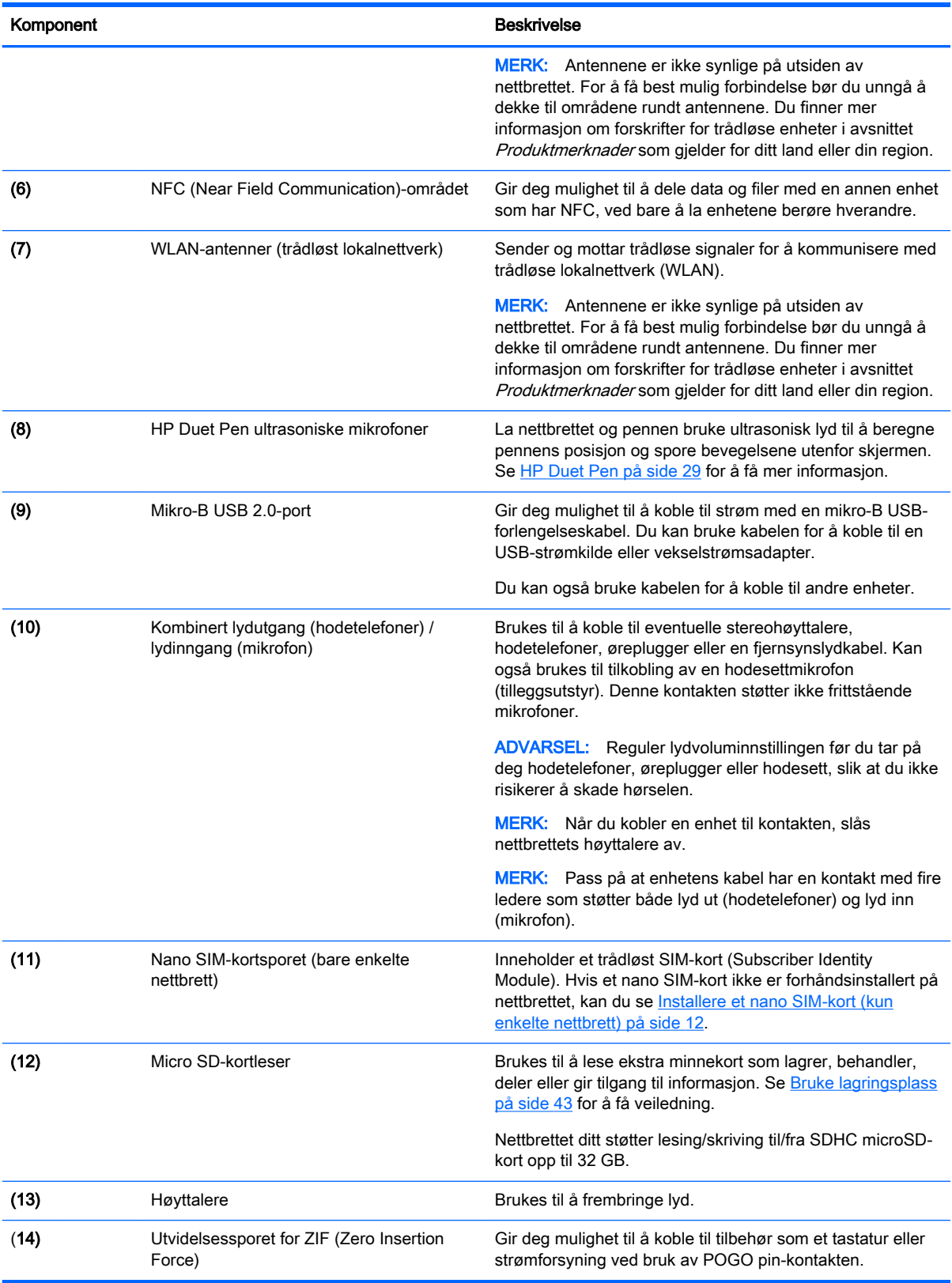

# <span id="page-15-0"></span>**Skjerm**

Brukere med synshemninger kan velge fullskjerms forstørrelsesmodus ved å berøre skjermen tre ganger.

Slik slår du denne funksjonen på:

- 1. Sveip ned fra toppen og berør Innstillinger-symbolet ...
- 2. Under System berører du Tilgjengelighet og deretter Forstørrelsesbevegelser.
- 3. Dra glidebryteren til høyre for å slå på innstillingen.

## <span id="page-16-0"></span>**Etiketter**

Etikettene på nettbrettet inneholder informasjon som kan være nyttig ved feilsøking av problemer, og hvis du skal bruke nettbrettet i utlandet.

- **VIKTIG:** Se på baksiden av nettbrettet etter etikettene som er beskrevet i denne delen.
- **WERK:** Etikettens utseende kan avvike noe fra illustrasjonene i dette avsnittet.
	- Serviceetikett Inneholder viktig informasjon for å identifisere nettbrettet. Når du kontakter kundestøtte, blir du sannsynligvis bedt om å oppgi serienummeret og kanskje også produktnummeret eller modellnummeret. Finn frem disse numrene før du kontakter kundestøtte.

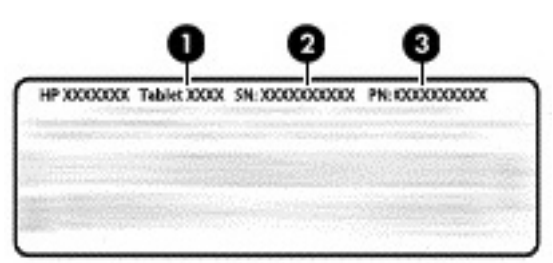

#### Komponent

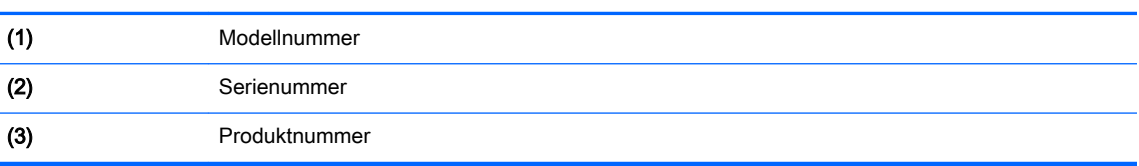

Forskriftsetikett(er) – Inneholder forskriftsinformasjon om nettbrettet.

● Etikett(er) for trådløs sertifisering – Inneholder informasjon om trådløsenheter (tilleggsutstyr) og godkjenningsmerking for noen av landene og regionene hvor enhetene er godkjent for bruk.

# <span id="page-17-0"></span>3 Koble til

#### **WERK:** Ikonene på startsiden og utseendet til startsiden kan variere.

Det er både raskt og enkelt å koble nettbrettet til Internett, nettverk og andre enheter. Følg instruksjonene i avsnittene nedenfor for å koble til ved hjelp av en eller flere av funksjonalitetene til nettbrettet:

- Trådløsantenner kobler deg til et trådløst lokalnettverk (WLAN)
- Mobilt bredbånd (kun enkelte nettbrett) kobler deg til et trådløst regionnettverk (WWAN)
- Bluetooth kobler deg til komponenter som er i nærheten av nettbrettet
- NFC kobler deg til en annen enhet ved å berøre nettbrettet mot denne enheten
- USB kobler deg direkte til en annen enhet med USB-kabel

# Koble til et trådløst nettverk

**EX MERK:** Du må ha forbindelse med et trådløst nettverk før du kan koble deg til Internett.

Slik kobler du til et trådløst nettverk:

- 1. Sveip ned fra toppen og berør Innstillinger-symbolet  $\mathbf{\hat{z}}$ .
- 2. Under Trådløst og nettverk berører du Wi-Fi  $\blacktriangleright$  og drar deretter glidebryteren til høyre for å slå på Wi-Fi.
- 3. Berør et av de tilgjengelige nettverkene som vises.
- 4. Skriv inn sikkerhetsnøkkelen hvis det er nødvendig, og berør Koble til.
- **WERK:** Hvis du vil slette sikkerhetsnøkkelen til et trådløst nettverk du tidligere har vært tilkoblet, berører du navnet på nettverket og deretter Slett.

### Koble til et mobilt bredbåndsnettverk (kun på enkelte nettbrett)

Hvis et nano SIM-kort ikke er forhåndsinstallert, kan du kjøpe et hos en mobiloperatør med trådløstjenester. Du finner informasjon om hvordan du installerer et nano SIM-kort i Installere et nano SIM-kort (kun enkelte nettbrett) på side 12.

Hvis et nano SIM-kort allerede installert, kan du se [Konfigurere mobilnettverket på side 13](#page-18-0).

### Installere et nano SIM-kort (kun enkelte nettbrett)

- 1. Sett et verktøy for fjerning av kort eller en liten binders som har blitt rettet ut (1) inn i tilgangshullet til kortskuffen.
- 2. Trykk forsiktig inn til kortskuffen løses ut.
- 3. Ta ut skuffen (2) fra nettbrettet og sett inn kortet (3).
- <span id="page-18-0"></span>4. Sett skuffen (4) inn i nettbrettet igjen.
- 5. Trykk skuffen forsiktig inn til den sitter på plass.

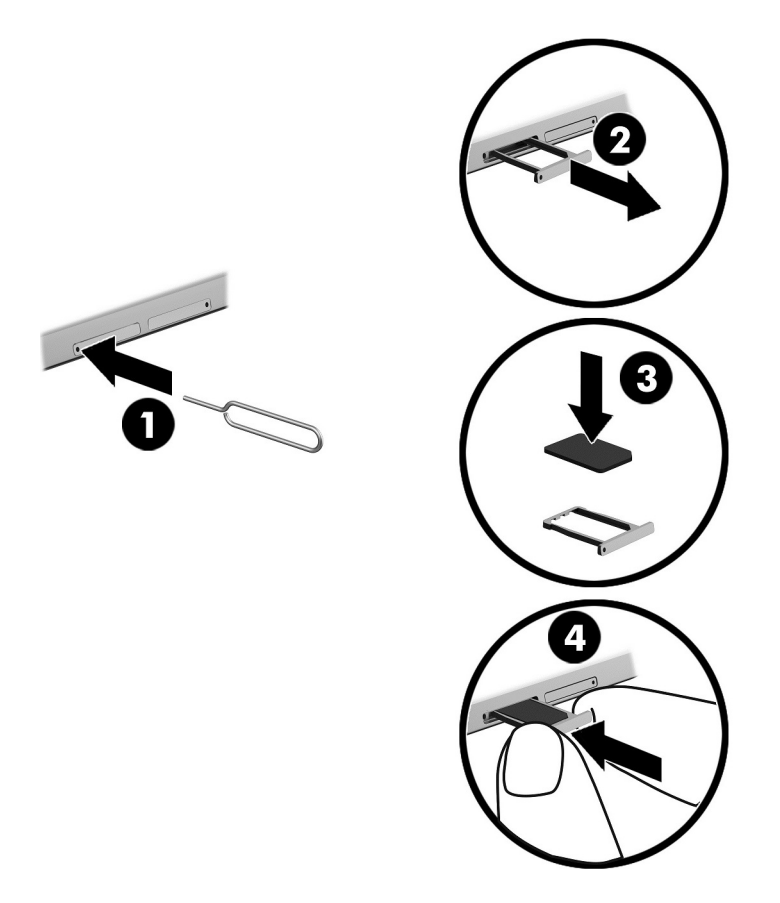

For å konfigurere mobilnettverket går du videre til Konfigurere mobilnettverket på side 13.

### Konfigurere mobilnettverket

- 1. Sveip ned fra toppen og berør Innstillinger-symbolet **.**
- 2. Under Trådløst og nettverk berører du ... Mer og deretter Mobilnettverk.
- 3. Berør Nettverksoperatører-og følg veiledningen på skjermen.

# Aktivere dataoverføring (kun enkelte nettbrett)

Slik aktiverer du dataoverføring i et mobilt nettverk:

- 1. Sveip ned to ganger fra øverst på skjermen og berør Innstillinger-ikonet  $\bullet$ .
- 2. Under Trådløst og nettverk berører du ... Mer, Mobilnettverk og deretter Data aktivert.

### <span id="page-19-0"></span>Aktivere Internett-deling eller flyttbar Wi-Fi-sone (kun enkelte nettbrett)

Slik deler du nettbrettets mobildataforbindelse via en USB-enhet eller som en flyttbar Wi-Fi-sone:

- 1. Sveip ned fra toppen og berør Innstillinger-symbolet **...**
- 2. Under Trådløst og nettverk berører du  $\bullet\bullet\bullet$  Mer og deretter Internett-deling og flyttbar Wi-Fi-sone.
- 3. Når du skal konfigurere en portabel trådløs Wi-Fi-sone, berører du Mobil Wi-Fi-sone.
- 4. Hvis du vil dele nettbrettets mobildataforbindelse, berører du Internett-deling via Bluetooth eller Internett-deling via USB.

Slik deaktiverer du internettdeling:

- 1. Sveip ned fra toppen og berør Innstillinger-symbolet **...**
- 2. Under Trådløst og nettverk berører du ... Mer og deretter Internett-deling og flyttbar Wi-Fi-sone.
- 3. Hvis du vil deaktivere festing, berører du USB-festing og kobler fra USB-enheten, eller berører Bluetooth-festing.

### Surfe på Internett

Når du har opprettet en Internett-forbindelse, kan du surfe på Internett ved hjelp av en nettleser. Slik starter du surfing på Internett:

**A** Berør Alle apper-ikonet (:::), og deretter nettleserikonet.

### Bruke trådløse Bluetooth-enheter

Par nettbrettet med en Bluetooth-enhet, som et hodesett eller et tastatur.

Slik kobler du til en Bluetooth-enhet:

- 1. Slå Bluetooth-enheten på.
- 2. Sveip ned fra toppen og berør Innstillinger-symbolet  $\bullet$ .
- 3. Under Trådløst og nettverk berører du Bluetooth  $\oint$ .
- 4. Dra glidebryteren til høyre for å slå på Bluetooth.
- 5. Når enhetsnavnet vises, berører du det for å pare enheten og nettbrettet.

TIPS: Hvis navnet på enheten ikke vises, trykk på Meny -ikonet •, og berør deretter Oppdater.

**WERK:** Når du ikke bruker funksjonen, bør du slå Bluetooth av for å forlenge batteriets driftstid.

## Slå av datatilkoblinger

Flymodus er en rask måte å slå av alle datatilkoblinger på. Når du slår på flymodus, blir disse tilkoblingene slått av:

- <span id="page-20-0"></span>Wi-Fi
- Mobildata
- **Bluetooth**

#### Aktivere eller deaktivere flymodus

▲ Sveip ned to ganger fra øverst på skjermen og berør deretter Flymodus-ikonet **←**.

# Dele ved hjelp av NFC

- 1. Velg filen eller elementet du vil dele med en annen enhet.
- 2. Start NFC på nettbrettet:
	- a. Sveip ned fra toppen og berør Innstillinger-symbolet ...
	- b. Under Trådløst og nettverk berører du ... Mer og drar deretter NFC-glidebryteren til høyre for å slå på NFC.

**WERK:** Både NFC og Android Beam må være på for å dele elementer.

- 3. Kontroller at den andre enheten er låst, og har NFC slått på.
- 4. Trykk NFC-området på baksiden av nettbrettet mot NFC-området på den andre enheten.
- 5. Berør Trykk for å beame på nettbrettet.

# <span id="page-21-0"></span>4 Multimedier

Bruk HP-enheten som et underholdningssenter for å kommunisere med venner og kjente via kameraet, nyte og organisere musikk og laste ned og se på filmer. Du kan også gjøre nettbrettet til et enda kraftigere underholdningssenter ved å koble til eksterne enheter som skjerm, projektor, TVapparat, høyttalere og hodetelefoner.

- **WERK:** Ikonene på startsiden og utseendet til startsiden kan variere.
- **WERK:** Du kan kjøre noen apper og mediefunksjoner frakoblet uten noen Internett-forbindelse.

### Bruke et kamera

Du kan ta et bilde med det bakre kameraet, og ta bilde av deg selv eller skjermbilder med frontkameraet.

 $\mathcal{F}$  TIPS: Du kan få tilgang til kameraet fra låseskjermen ved å plassere fingeren på låseikonet  $\Box$  og dra ikonet til venstre.

### Ta et bilde

- Berør Alle apper-ikonet (:::) og deretter Kamera-ikonet ...
- Berør Kamera-ikonet of for å ta et bilde.

Bildet blir lagret i Bilder.

### Bytte mellom kameraer

Slik veksler du mellom fremre og bakre kamera:

- 1. Berør Alle apper- symboldet  $(m)$ , og deretter Kamera-symboldet  $\Box$ .
- 2. Trykk på Meny-ikonet  $\frac{3}{5}$  for å vise Roter kamera-ikonet.
- 3. Berør ikonet Roter kamera.

### Spille inn video

- 1. Berør Alle apper- symboldet  $(m)$ , og deretter Kamera-symboldet  $\Box$ .
- 2. Sveip fra venstre og berør Video-ikonet.
	- Berør videoikonet for å starte innspillingen.
	- Berør det firkantede ikonet for å stoppe innspillingen.

Videoen lagres i Bilder.

### <span id="page-22-0"></span>Ta et skjermbilde

**▲** Trykk på og hold av/på- og Volum ned (-)-knappen inne samtidig i omtrent 1 sekund. Det vises en melding når skjermbildet er lagret i Bilder.

### Vise bilder eller videoer

- Berør **Alle apper-ikonet (:::)** og deretter **Bilder-ikonet.**
- $\mathbb{F}$  MERK: Når du skal slette et bilde eller en video, berører du og holder inne bildet eller videoen i Bilder, og berører deretter Slett i

# Bruke lyd

Du kan strømme (direkteavspille) lydinnhold fra Internett (inkludert radio), ta opp lyd eller mikse lyd og video for å skape multimedieinnhold på nettbrettet. Koble til eksterne lydenheter som høyttalere eller hodetelefoner for å forbedre lytteropplevelsen.

### Koble til høyttalere

Du kan koble kablede høyttalere til nettbrettet ved å koble høyttalerne til lydutgangen (hodetelefonkontakten) på nettbrettet.

Følg veiledningen fra produsenten for å koble trådløse høyttalere til nettbrettet. Reduser voluminnstillingen før du kobler til høyttalere.

### Koble til hodesett

ADVARSEL: Reguler lydvoluminnstillingen før du tar på deg hodetelefoner, øreplugger eller hodesett, slik at du ikke risikerer å skade hørselen. Se Produktmerknaderfor flere opplysninger om sikkerhet.

Hodetelefoner med mikrofon kalles hodesett. Du kan koble kablede hodetelefoner eller hodesett til den kombinerte lydutgangen (hodetelefon) og lydinngangen (mikrofon) på nettbrettet.

Følg veiledningen fra produsenten for å koble *trådløse* hodetelefoner eller hodesett til nettbrettet.

# Bruke video

Nettbrettet er en kraftig videoenhet som gjør det mulig å strømme (direkteavspille) video fra favorittnettsteder og laste ned video og filmer som du kan se på nettbrettet når den ikke er koblet til et nettverk.

### Strømme innhold på en HD-TV eller skjerm

Send skjerm-teknologi gjør det mulig å strømme eller vise innhold, for eksempel filmer, trådløst fra nettbrettet på en kompatibel skjermenhet, som en HD-TV eller -skjerm.

#### Tips og anbefalinger for best mulig ytelse

- Lagre medieinnhold lokalt på nettbrettet eller på et installert microSD-kort.
- Lukk apper som ikke er i bruk.
- **Plasser nettbrettet og skjermenheten i samme rom.**

<span id="page-23-0"></span>**WERK:** Send skjerm-bildestrømytelsen kan bli påvirket av faktorer i det trådløse miljøet, inkludert Bluetooth-bruk og/eller annen overbelastning av trådløse nettverk i umiddelbar nærhet.

#### Koble til en trådløs skjerm

Slik kobler du til en trådløs skjerm:

- 1. Sveip ned fra toppen og berør Innstillinger-symbolet  $\mathbf{\hat{z}}$ .
- 2. Under Enhet berører du Skjerm og deretter Cast skjermen.
- 3. Velg den trådløse skjermenheten på listen, og følg veiledningen på skjermen for å fullføre tilkoblingen.

Hvis adapteren ikke vises på listen over adaptere som er funnet, sjekker du følgende:

- Påse at skjermen eller adapteren er kompatibel med nettbrettet.
- Påse at skjermen eller adapteren er koblet til nettstrøm.
- Påse at brannmuren ikke blokkerer programvaren.
- Oppdater adapterens fastvare ved å følge produsentens veiledning, som enten følger med adapteren eller finnes på produsentens nettsted.
- Forhør deg med adapterens produsent for å få støtte.

#### Forbedre skjermoppløsningen

- Juster skjermegenskapene til nettbrettet i samsvar med den innebygde skjermoppløsningen til TV-apparatet.
- Se i brukerhåndboken som fulgte med TV-apparatet eller skjermkortet for å finne den innebygde skjermoppløsningen. De fleste produsenter har også denne informasjonen på sine nettsider.
- Skjermkortet kan ha en maksimal skjermoppløsning som ikke stemmer overens med den innebygde skjermoppløsningen til TV-apparatet.

#### Forbedre tilkoblingshastigheten for å forbedre ytelsen

Hvis bildestrømmen ikke er jevn og lyden faller ut i perioder, er det mulig at den trådløse forbindelsen til adapteren har mistet båndbredde.

- Flytt nettbrettet nærmere adapteren. Jo nærmere nettbrettet er adapteren, desto bedre vil tilkoblingshastigheten være.
- Påse at det ikke er noen større hindringer, som vegger, mellom nettbrettet og adapteren.
- Strøm mediefiler direkte fra nettbrettet, ikke trådløst fra Internett. Strømming fra Internett bruker nettbrettets trådløse forbindelse til både skjermsending og Internett, noe som kan påvirke den trådløse ytelsen.
- Forhør deg med adapterens produsent for å få støtte.

# <span id="page-24-0"></span>5 Navigere på skjermen

Du kan navigere på skjermen på følgende måter:

- **Berøringsbevegelser**
- Eksternt tastatur (kjøpes separat)

## Bruke berøringsbevegelser

### **Berøring**

Bruk berøringsbevegelsen for å åpne et element på skjermen.

Pek på et objekt på skjermen og berør berøringsskjermen med én finger for å åpne det.

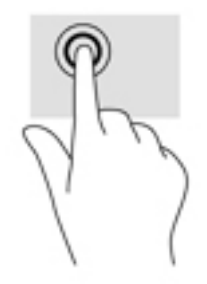

### Zoome/knipe med to fingrer

Bruk bevegelsen kniping/zooming med to fingrer til å zoome ut eller inn på bilder og tekst.

- Zoom ut ved å plassere to fingrer litt fra hverandre på skjermen, og beveg dem deretter mot hverandre.
- Zoom inn ved å plassere to fingrer sammen på skjermen, og beveg dem deretter fra hverandre.

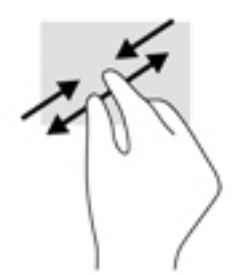

### Sveip fra venstre eller høyre

Bruk sveip fra venstre eller høyre for å vise åpne apper, bla gjennom startsider og bla gjennom bilder, slik at du raskt kan få tilgang til dem.

**WERK:** I enkelte apper kan denne bevegelsen gi tilgang til flere innstillinger eller andre funksjoner.

<span id="page-25-0"></span>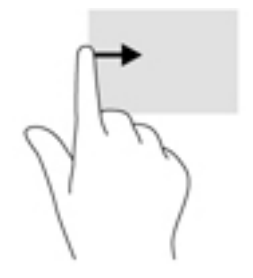

### Øvre kantsveip

Bruk øvre kantsveip for å vise varslene.

Sveip ned to ganger fra øverst på skjermen for å vise Hurtiginnstillinger-menyen.

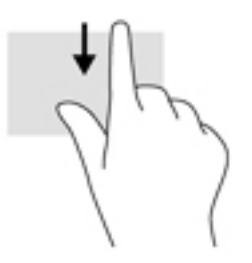

### Øvre kantsveip med to fingrer

Bruk øvre kantsveip med to fingrer for å vise Hurtiginnstillinger-menyen.

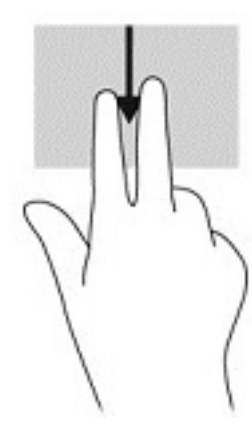

### <span id="page-26-0"></span>Dra én finger

Bruk bevegelsen dra med én finger til å panorere eller bla gjennom lister og sider, eller til å flytte et objekt.

- Når du skal bla på skjermen, drar du en finger over skjermen i den retningen du vil bevege innholdet.
- Når du skal dra et objekt, berører og holder du objektet og drar det deretter for å flytte det.

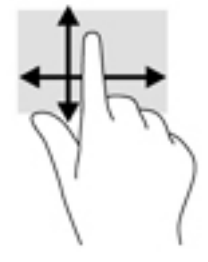

## Bruke et eksternt tastatur (tilleggsutstyr)

Ved å koble til et eksternt tastatur kan du skrive, velge objekter, rulle og utføre de samme funksjonene som med berøringsbevegelser. På et tastatur kan du også bruke handlingstaster og tastkombinasjoner til å utføre bestemte funksjoner.

- **WERK:** Avhengig av land og region kan tastaturet ha andre taster og tastaturfunksjoner enn dem som nevnes i denne brukerhåndboken.
- $\frac{1}{2}$ : TIPS: HP anbefaler at du bruker et Android-kompatibelt tastatur sammen med nettbrettet. Tastaturer som ikke er kompatible med Android, har kanskje ikke samme handlingstastfunksjonalitet. Gå til<http://www.hp.com> for å finne et Android-kompatibelt tastatur.

En handlingstast utfører en tildelt funksjon. Ikonene på handlingstastene illustrerer funksjonen til hver enkelt tast.

Når du skal bruke en handlingstastfunksjon, trykker du på tasten.

 $\mathbb{R}^n$  MERK: På noen tastaturer må du trykke på fn-tasten samtidig som den aktuelle handlingstasten.

# <span id="page-27-0"></span>6 Bruke apper og moduler

**WERK:** Ikonene på startsiden og utseendet til startsiden kan variere.

En app er et program eller en programvare for nettbrettet, f.eks. en dokumentleser, filbehandling eller spill.

- Se alle apper Berør Alle apper-ikonet  $(\ldots)$ .
- Åpne en app Berør appen. Berør Hjem-ikonet  $\bigcap$  for å gå tilbake til startsiden.

Moduler er apper med spesialfunksjoner som viser innhold som oppdateres ofte. Du kan vise oppdatert innhold uten å åpne modulen.

- Se alle moduler Berør og hold startsiden for å vise ikonet Moduler **og**, og berør deretter ikonet Moduler **Ex**
- Åpne en modul Berør modulen. Berør Hjem-ikonet  $\bigcirc$  for å gå tilbake til startsiden.

## Organisere apper og moduler på startsiden

#### Slik legger du til et appikon på startsiden

- 1. Berør Alle apper-ikonet (:::) på startsiden.
- **MERK:** Appene på skjermen vises først alfabetisk.
- 2. Berør og hold appen til startsiden vises, dra ikonet på plass og løft fingeren.

#### Slik legger du til en modul på startsiden

- 1. Berør og hold startsiden for å vise Moduler-ikonet  $\blacksquare$ , og berør deretter Moduler-ikonet  $\blacksquare$ .
- 2. Berør og hold modulen til startsiden vises. Dra modulen på plass, og løft fingeren.

#### Slik flytter du et app- eller modulikon til et annet sted på startsiden

- 1. Berør og hold på ikonet.
- 2. Dra fingeren til den nye posisjonen.
- 3. Løft fingeren. Ikonet plasseres i den nye posisjonen.

#### Slik fjerner du et app- eller modulikon fra startsiden

- 1. Berør og hold på ikonet.
- 2. Mens du holder på ikonet drar du det til Fjern-ikonet øverst på skjermen.
- **MERK:** Fjern-alternativet er bare tilgjengelig øverst på skjermen hvis du berører og holder på et ikon.

## <span id="page-28-0"></span>Bruke skjermtastaturet

En app viser skjermtastaturet når du har behov for å skrive inn informasjon.

 $\mathbb{R}^n$  MERK: Utseendet til tastaturet kan variere.

### Bruke e-post

- 1. Berør Alle apper-ikonet  $\left(\mathbf{m}\right)$  og deretter E-post-ikonet.
- 2. Skriv inn brukernavn og passord for e-postkontoen din, og følg veiledningen på skjermen.
- 3. Berør E-post-ikonet for å få tilgang til e-postkontoen din.

### Bruke kalenderen

Berør Alle apper-ikonet (:::), berør Kalendar-ikonet 31, og følg veiledningen på skjermen.

**MERK:** Når du oppretter en e-postkonto, blir e-post, kalenderen og personer som er knyttet til kontoen, automatisk synkronisert.

### Bruke klokken

Bruk klokkefunksjonen til å legge til en alarm, stille inn tidtaker eller bruke stoppeklokken.

**A** Berør Alle apper-ikonet (:::), berør Klokke-ikonet ( $\Gamma$ ) og følg veiledningen på skjermen.

### Laste ned apper

Last ned apper, musikk, bøker, spill og mer fra Google Play-butikken (kun enkelte nettbrett) ...

- **WERK:** På enkelte nettbrett kan du finne en annen app for netthandel.
- **WERK:** Du må ha forbindelse med Internett og være logget på en e-postkonto for å laste ned apper.
	- 1. Berør ikonet for markedsplassappen.
	- 2. Berør en fane.

– eller –

Skriv inn et nøkkelord i søkefeltet.

3. Følg veiledningen på skjermen for å laste ned og installere en app.

### Avinstallere apper

- 1. Sveip ned fra toppen og berør **Innstillinger-**symbolet  $\mathbf{\hat{z}}$ .
- 2. Under Enhet berører du Apper.
- 3. Berør appen du vil avinstallere, berør Avinstaller og følg deretter veiledningen på skjermen.

# <span id="page-29-0"></span>7 Bruke Innstillinger

- **WERK:** Ikonene i Innstillinger og de tilgjengelige valgene kan variere.
- **WERK:** Ikonene på startsiden og utseendet til startsiden kan variere.

Bruk Innstillinger for å koble til nettverk, angi innstillinger og finne informasjon om nettbrettet.

- **A** Sveip ned fra toppen og berør Innstillinger-symbolet  $\bullet$ .
- TIPS: Den raskeste veien til Innstillinger er å sveipe ned to ganger, men du kan også berøre Alle apper-ikonet (:::), og deretter Innstillinger-ikonet  $\bullet$ .

### Trådløst og nettverk

Velg innstillinger for å koble nettbrettet til trådløse og andre typer nettverk. Du finner mer informasjon om tilkobling til nettverk i [Koble til på side 12](#page-17-0).

- Wi-Fi Aktivere eller deaktivere Wi-Fi. Når Wi-Fi er aktivert, kan du koble til et trådløst nettverk for å sjekke e‑post, søke på Internett eller bruke sosiale medier.
- Bluetooth Aktiver eller deaktiver Bluetooth. Når Bluetooth er aktivert, kan du pare en Bluetoothenhet, som et hodesett eller tastatur, med nettbrettet.
- Databruk Vis en graf over databruken i den valgte perioden. Databruken for hver installerte app vises også.
- Mer Aktiver eller deaktiver Flymodus, NFC, Android Beam, VPN, Internett-deling og flyttbar Wi-Fi-sone (kun enkelte nettbrett), Mobilnettverk (kun enkelte nettbrett) eller Mobilabonnement (kun enkelte nettbrett).

# <span id="page-30-0"></span>Enhet

- [HP](#page-34-0) Duet Pen Velg innstillinger for digital pekepenn. Du finner mer informasjon om pennen i HP [Duet Pen på side 29.](#page-34-0)
- Taleaktivering– Lær opp nettbrettet til å slå seg på med talekommando.
- Energy Star Vis mer informasjon om ENERGY STAR ®-sertifiseringen.
- Skjerm Velg lysstyrke, bakgrunn og skriftstørrelse for nettbrettet.
	- Lysstyrke Velg lysstyrke.
	- Tilpassende lysstyrke– Aktiver eller deaktiver automatisk justering av lysstyrken etter omgivelsene.
	- Bakgrunn Velg et bilde som skal vises på startsiden.
	- Hvilemodus Velg en tidsforsinkelse før nettbrettet går i hvilemodus.
	- **□ Dagdrøm** Aktiverer dette alternativet for å konfigurere skjermsparere som viser bilder, fargerike bakgrunner og annet når nettbrettet lades.
	- Skriftstørrelse Velg Liten, Normal, Stor eller Enorm.
	- Når enheten roteres Velg for å rotere innholdet på nettbrettet eller la innholdet forbli i nåværende posisjon.
	- Cast skjermen Vis en liste over tilgjengelige trådløse enheter du kan strømme innhold til fra nettbrettet.
- Lyd og varsler Velg innstillinger for volum, ringetoner og vibrasjoner for nettbrettet.
	- Lyd Velg volum for medier, alarmer og varsler.
	- Forstyrrelser Velg hva slags varsler du vil motta og når du vil motta dem.
	- Standard varsel– Velg lyden for varsler, for eksempel når du mottar tekstmeldinger.
	- Andre lyder Velg lyder for låsing og berøring av skjermen.
	- Når enheten er låst Velg hvilket varselinnhold som skal vises når nettbrettet er låst.
	- Appvarsler– Velg hvilke apper som skal varsle eller prioritere forstyrrelser.
	- Varseltilgang– Velg hvilke varsellyttere som har tilgang til varsler. En varsellytter er en app med tillatelse til å utføre oppgaver som lesing av og samhandling med varsler.
- Lagringsplass Vis tilgjengelig plass i nettbrettets minne og kortminnet (hvis installert), og vis hvordan den brukte plassen er tildelt. Du finner informasjon om Meny-ikonets : alternativ for USB-tilkobling i [Overføre filer på side 39.](#page-44-0)
- Batteri Vis batterilading og batteribruk for forskjellige funksjoner.

Du slår på batteriets strømsparingsfunksjon ved å berøre Batteri og deretter Meny-ikonet .

- Apper Vis nedlastede apper og apper som kjører. Hvis du vil se informasjon om eller avinstallere en app, berører du appen.
- Brukere Aktiver eller deaktiver flere brukere for nettbrettet, konfigurere profiler for disse og aktiver eller deaktiver en gjestebruker. Du finner mer informasjon om gjestebrukermodus i Stille [inn gjestebrukermodus på side 42](#page-47-0).

Berør Meny-ikonet  $\frac{1}{2}$  for å få muligheten til å legge til brukere når nettbrettet er låst, og berør deretter avmerkingsboksen for Legg til brukere når enheten er låst.

## <span id="page-31-0"></span>**Personlig**

- **Plassering** 
	- Aktivere eller deaktivere tilgang til nettbrettets posisjon, basert på GPS, Wi-Fi og mobilnettverket (kun enkelte nettbrett).
	- Vis apper som har spurt om nettbrettets posisjon.
	- Konfigurere posisjonsinnstillinger for valgte apper.
- **Sikkerhet** Velg innstillinger for disse funksjonene:
- **WERK:** Du finner mer informasjon om hvordan du bruker sikkerhetsfunksjoner i Sikre [nettbrettet på side 40.](#page-45-0)
	- **Skjermsikkerhet** 
		- Skjermlås Velg hvilken type skjermlås som skal brukes.
		- Automatisk låsing– Angi hvor lang tid som skal gå før skjermlåsen aktiveres automatisk.
		- **WERK:** Dette alternativet er bare tilgjengelig når en skjermlås er angitt.
		- Av/på-knapp låser umiddelbart Aktiver eller deaktiver muligheten til å låse nettbrettet umiddelbart når du trykker på strømknappen.
		- **WERK:** Dette alternativet er bare tilgjengelig etter at en skjermlås er angitt.
		- Eierinformasjon Hvis du vil viser eierinformasjon på låseskjermen, berører du avmerkingsruten og skriver teksten som skal vises. Hvis du vil deaktivere funksjonen, fjerner du merkingen.
		- Smart Lock Velg pålitelige enheter, ansikter eller steder som kan låse opp nettbrettet.

**WERK:** Dette alternativet er bare tilgjengelig etter at en skjermlås er angitt.

- SIM-kortlås (kun enkelte nettbrett) Hvis et SIM-kort er installert, kan du velge en PIN-kode for å låse SIM-kortet.
- Kryptér nettbrettet Krypter eller fjern kryptering for nettbrettet.
- Gjør passord synlige Aktiver eller deaktiver visning av passord mens du skriver dem inn.
- **Enhetsadministrering** 
	- **Enhetsadministrering** Vis eller deaktivere enhetsadministratorer for nettbrettet.
	- Ukjente kilder Tillat eller ikke tillat installering av apper fra ukjente kilder.
- **Legitimasjonslager** 
	- Lagringstype Velg lagringstype som programvare- eller maskinvaresikkerhetskopiering for lagring av data.
	- Pålitelig legitimasjon Vis pålitelige legitimasjonssertifikater.
- <span id="page-32-0"></span>Installer fra SD-kort – Installer sertifikater fra et installert microSD-kort.
- Fjern legitimasjon— Fjern alle brukerinstallerte sikkerhetssertifkater fra nettbrettet.
- **Avansert** 
	- Pålitelige agenter Vis eller velg hvilke enheter som kan holde nettbrettet ulåst, for eksempel en Bluetooth-klokke eller en NFC-enhet.
	- Én-appsmodus– Velg hvilke apper bestemte brukere kan få tilgang til. Se [Konfigurere](#page-47-0)  [én-appsmodus på side 42](#page-47-0) for å få mer informasjon.
	- Apper med brukstilgang Velg hvilke apper som har tilgang til bruksdata for apper på nettbrettet.
- Kontoer Vis en eksisterende konto.
	- Legg til konto Legg til en e-postkonto eller en annen type konto.
	- Synkroniser en konto Aktiver eller deaktiver synkronisering av kontoer. Kontoer synkroniseres automatisk med mindre du slår av funksjonen for automatisk synkronisering.
		- Du får tilgang til automatisk synkronisering ved å berøre Kontoer, Meny-ikonet : og deretter Automatisk synkronisering.
		- Når du skal synkronisere en konto, berører du navnet på kontoen, berører det på nytt og deretter berører du kontoen du vil synkronisere.
	- Fjerne en konto Når du skal fjerne en konto, berører du navnet på kontoen, berører Meny-ikonet , og berører Fjern konto.
- Språk og inndata Velg språk-, ordliste-, tastatur- og søkeinnstillinger for nettbrettet.
	- Språk Velg et språk.
	- Stavekontroll Aktiver stavekontroll og velg et språk.
	- Personlig ordliste Legg til ord i din personlige ordliste.
	- Tastatur og inndatametoder
		- Gjeldende tastatur Velg tastaturer.
		- Google-tastatur (kun enkelte nettbrett) Konfigurer innstillinger for Google<sup>TM</sup>-tastatur.
		- HP Duet-skriveområde Få tilgang til hjelpdokumentasjon, velg språk og konfigurer innstillinger for skrivestil. Du finner mer informasjon om HP Duet Pen i [HP Duet Pen](#page-34-0) [på side 29](#page-34-0).
		- Google taleinntasting (kun enkelte nettbrett) Aktiver eller deaktiver Google taleinntasting og velg innstillinger.
	- Tale Velg talealternativer for nettbrettet (kun enkelte nettbrett).
		- Taleinndata Velg alternativer for søk på nettbrettet ved hielp av et tale-til-tekstgrensesnitt. Berør taleinndatatjenestetypen du ønsker, og deretter Innstillinger-ikonet for å velge mer detaljerte innstillinger, for eksempel håndfritt talesøk eller innspilling av lyd via Bluetooth, hvis dette er tilgjengelig.
		- Utdata for tekst til tale Velg alternativer for tekst-til-tale-grensesnittet. Berør din foretrukne tekst-til-tale-motor og deretter Innstillinger-ikonet to for å velge mer

detaljerte innstillinger. Du kan også angi hastigheten som teksten tales i og det forhåndsvalgte språket samt lytte til et eksempel.

- <span id="page-33-0"></span>◦ Mus/styreplate – Velg muse- og styreplatealternativer for nettbrettet.
	- Pekerhastighet Øk eller reduser hastigheten til musepekeren.
- Sikkerhetskopiering og tilbakestilling Velg innstillinger for sikkerhetskopiering, gjenoppretting og personlige data for nettbrettet. Se [Sikkerhetskopiere og gjenopprette data på side 45](#page-50-0) for å få mer informasjon.

# **System**

- Dato og tid Aktiver eller deaktiver automatisk dato og tid og velg innstillinger for tidssone, klokkeslettformat og datoformat.
- Tilgjengelighet Aktiver eller deaktiver tilgjengelighetsfunksjoner, for eksempel tekststørrelse, fargeinnstillinger for skjerm og tjenester for lesing og teksting.
- Utskrift Aktiver eller deaktiver utskrift på en tilkoblet skriver eller til en nettskyutskriftsfunksjon. Trykk på Meny-ikonet  $\frac{1}{2}$  for å legge til utskriftstjenester.
- Om nettbrettet Vis nettbrettstatus, juridisk informasjon, modellnummeret og operativsystemversjonen til nettbrettet.

Hvis du vil se etter systemoppdateringer, berører du Systemoppdateringer og deretter SE ETTER OPPDATERING. Se [Sikkerhetskopiere og gjenopprette data på side 45](#page-50-0) for å få mer informasjon.

# <span id="page-34-0"></span>8 HP Duet Pen

Med HP Duet Pen har du to alternativer for skriving.

Du kan bruke pekepenntuppen til å skrive direkte på skjermen (pekepennmodus).

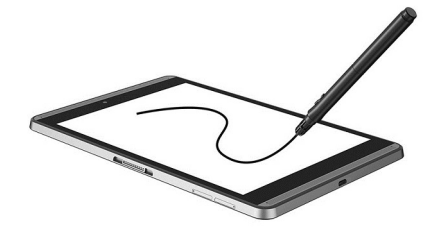

Eller du kan bruke blekkpennetuppen til å skrive på papir (papirmodus) ved hjelp av HP Paper Folio (selges separat). I papirmodus blir pennebevegelsen du gjør på papir, duplisert på nettbrettet.

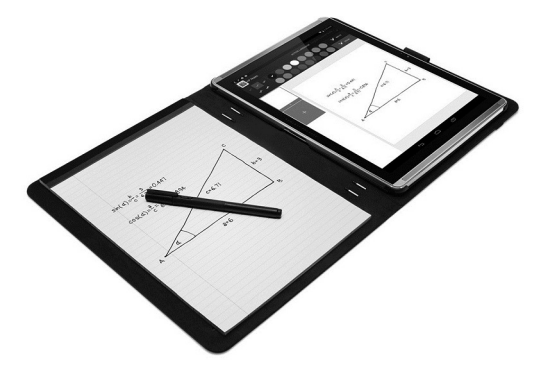

Hvis du vil se svar på vanlige spørsmål samt video om hvordan du bruker HP Duet Pen med HP Paper Folio, gå til <http://www.hp.com>og søk etter "HP Paper Folio".

HP Duet Pen fungerer med alle apper på nettbrettet. I tillegg støtter pennen følgende:

- Ekstra inndatafunksjoner, for eksempel trykkfølsomhet, slik at du kan lage en tykkere strek ved å trykke hardere, støttes av Corel® Painter Mobile for Android (bare pekepennmodus) og Kingsoft Office for Android-programvare (bare pekepennmodus). Se programvaren for mer informasjon.
- Både pekepenn- og papirmodus med HP Paper Folio støttes av HP Notes (kun enkelte språk).

Du finner informasjon om å få tilgang til og bruke de to pennetuppene på Bruke HP Duet Pen [på side 32](#page-37-0).

<span id="page-35-0"></span>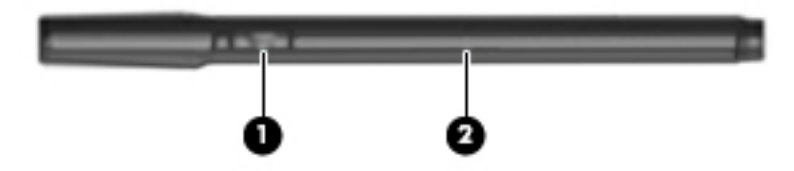

Pennen har en funksjonsknapp (1): funksjonen varierer avhengig av hvilken app pennen brukes sammen med. Bruk innstillingene i appen for å velge funksjonen.

I tillegg kan du trykke på knappen for å vekke pennen fra hvilemodus.

Du kan se pennens strømstatus ved hjelp av pennens lys (2).

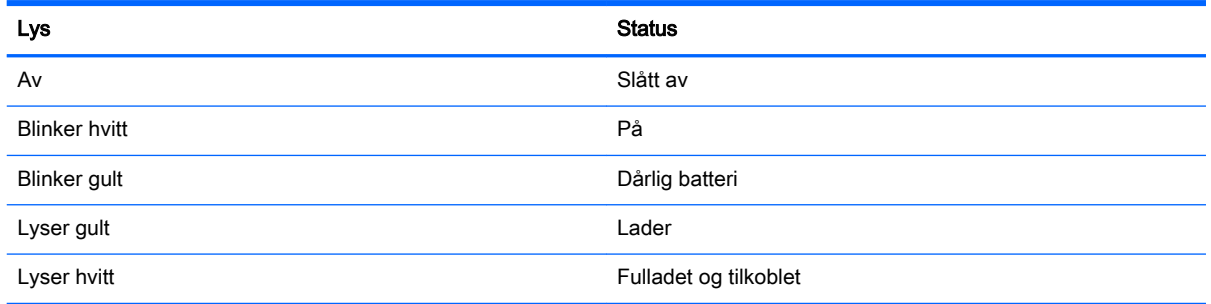

# Lade HP Duet Pen

- **VIKTIG:** Lad pennen i minst to timer før du bruker den.
- **WERK:** Pennen kan gå på likestrøm ved bruk av en industristandard USB-kabel (mikro-B). HP mikro-B USB-kabelen og strømadapteren som følger med nettbrettet, anbefales til lading av produktet.

<span id="page-36-0"></span>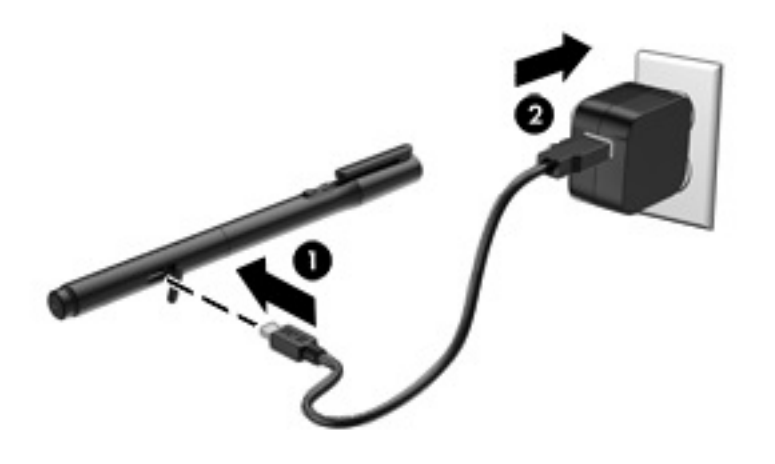

- 1. Finn gummidekselet (merket med USB-logoen) på pennekroppen, løft gummidekselet forsiktig, og fest deretter mikro-USB-kabelen (1) som fulgte med nettbrettet, til pennen.
- 2. Plugg kabelen inn i strømadapteren, og sett deretter strømadapterens (2) støpsel inn i en stikkontakt. Av/på-statuslampen lyser gult for å indikere at pennen lades.

### Vekke HP Duet Pen

Pennen aktiverer hvilemodus etter ca. 40 sekunder uten aktivitet.

Slik avslutter du hvilemodus:

Berør blekkpennetuppen på papir eller berør pekepenntuppen på nettbrettet.

– eller –

**▲** Trykk på pennens funksjonknapp.

### Pare HP Duet Pen

 $\mathbb{Z}$  VIKTIG: Lad pennen i minst to timer før du bruker den.

Vekk pennen og slå på nettbrettet. Hvis det er første gang du bruker nettbrettet, starter HP Duet Penparingen automatisk.

- **MERK:** Pass på at du bruker pekepenntuppen, ikke blekkpennetuppen, ved paring. Instruksjoner for tilgang til og bytting av tuppen finnes i [Bytte pennetuppen på side 32](#page-37-0).
- **WERK:** Hvis paring av HP Duet Pen ikke startes automatisk, kan du starte paring fra Innstillinger. Sveip ned fra toppen og berør Innstillinger-symbolet **to**. Under Enhet berører du HP Duet Pen og deretter Pare en HP Duet Pen.
	- 1. I skjermbildet for paring av HP Duet Pen velger du START.
	- 2. Berør målet med pennen til meldingen HP Duet Pen paret meldingen.
- TIPS: Det vises et HP Duet Penn-varsel i systemstatusfeltet når HP Duet Pen-appen er satt til På. Du slår av appen ved å berøre varselet og så dra HP Duet Pen-glidebryteren til venstre.

# <span id="page-37-0"></span>Bruke HP Duet Pen

### Bytte pennetuppen

#### **VIKTIG:** Ikke bruk blekkpennetuppen på nettbrettet.

Pennen har to tupper: en stump, skjermvennlig pekepenntupp, og en spiss blekkpenntupp. Fullfør følgende trinn for å bytte fra én pennetupp til den andre.

- 1. Fjern hetten og trekk deretter sylinderen med tuppen ut av pennekroppen.
- 2. Roter sylinderen.
- 3. Skyv sylinderen tilbake inn i pennekroppen.

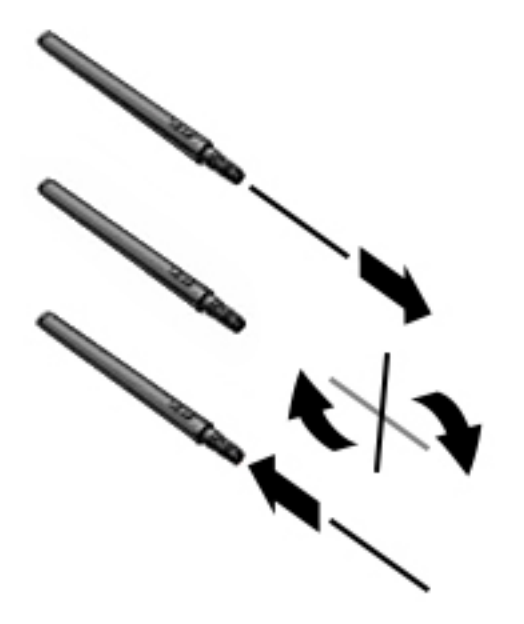

### Kongfigurere innstillinger for penn

Bruk innstillingene for HP Duet-skriveområdet til å velge innstillinger for språk, tekst og tegnestørrelse, rullehastighet og plassering.

- 1. Sveip ned fra toppen og berør Innstillinger-symbolet **...**
- 2. Under Personlig berører du Språk og inndata og deretter HP Duet-skriveområde.
- 3. Under KOMME I GANG berører du Velkomstveiledning for å se hjelpinformasjon.
- 4. Foreta valg for innstillingene.

### Bruke pennen som pekepenn

**VIKTIG:** Før du berører pennen mot nettbrettet, må du passe på at pekepenntuppen er på plass.

- 1. Sveip ned fra toppen og berør Innstillinger-symbolet  $\mathbf{\hat{z}}$ .
- 2. Under Enhet berører du HP Duet Pen.
- 3. Dra HP Duet Pen-glidebryteren til høyre for å slå på HP Duet Pen-appen.

<span id="page-38-0"></span>**WERK:** Innstillingen for Pekerfølsomhet gir deg mulighet til å se pennens posisjon i forhold til nettbrettet når pennen ikke berører nettbrettet. Dra Pekerfølsomhet-glidebryteren til høyre for å slå på pekerfølsom modus.

### Bruke pennen med apper

#### Bruke pennen til å tegne eller skrive på nettbrettet

VIKTIG: Før du berører pennen mot nettbrettet, må du passe på at pekepenntuppen er på plass.

- 1. Sveip ned fra toppen og berør Innstillinger-symbolet **...**
- 2. Under Enhet, berør HP Duet Pen.
- 3. Skyv på HP Duet Pen-bryteren mot høyre for å slå på HP Duet Pen-appen.
- 4. Start appen ved å berøre Alle apper-ikonet  $\left(\mathbf{m}\right)$ , og deretter berøre appen.
- 5. Bruk pekepenntuppen til tegne eller skrive.

Se apphjelpen for å få mer informasjon.

#### Bruke pennen til å registrere skriving på papir i HP Paper Folio (selges separat)

VIKTIG: Ikke plasser etiketter eller klistremerker på, eller på annen måte dekk til HP Duet Pens ultrasoniske mikrofoner. Pennen og nettbrettet bruker ultrasonisk lyd til å beregne pennens posisjon og spore bevegelsene i papirmodus. Se [Plassering av komponenter på side 6](#page-11-0) for informasjon om hvor HP Duet Pens ultrasoniske mikrofoner er plassert.

VIKTIG: Ikke bruk blekkpennetuppen på nettbrettets skjerm.

**WERK:** For å få best mulig resultat, bruk HP Paper Folio på et flatt underlag og ikke blokker avstanden mellom nettbrettet og papiret i HP Paper Folio. Når den aktive pennen er innen 10 mm fra nettbrettets skjerm, vil nettbrettet overse andre inndata, for eksempel det at håndflaten berører skjermen.

Pass på at blekkpennetuppen er på plass.

Slik klargjør du HP Paper Folio:

- 1. Sett nettbrettet i HP Paper Folio slik at kamerahullet på HP Paper Folio og kameraet på nettbrettet er på linje med hverandre.
- 2. Roter HP Paper Folio slik at den tomme notatboksiden er på venstre eller høyre side, alt etter hva du foretrekker.
- 3. Før papiret inn i det øverste sporet på HP Paper Folio.

Slik klargjør du nettbrettet for bruk i papirmodus:

- 1. Sveip ned fra toppen og berør **Innstillinger**-symbolet  $\mathbf{\hat{z}}$ .
- 2. Under Enhet, berør HP Duet Pen.
- 3. Skyv på HP Duet Pen-bryteren mot høyre for å slå på HP Duet Pen-appen.
- 4. Dra Papirmodus-glidebryteren til høyre for å slå på duplisering av bevegelser på papir.
- 5. Berør Hjem-ikonet  $\bigcap$  og deretter Alle apper-ikonet  $\widehat{...}$ .
- <span id="page-39-0"></span>6. Berør HP Notes-ikonet og deretter Ny notatbok-ikonet.
- 7. Berør Registrer bok, og følg deretter veiledningen på skjermen for å fortsette.
- **WERK:** Hvis du starter en notatbok ved å skrive direkte på nettbrettet med pennen (pekepennmodus), kan du ikke bruke Registrer bok-modus (duplisering av papir) i samme notatbok.

Hvis du starter en notatbok i Registrer bok-modus (duplisering av papir), kan du ikke skrive i den samme notatboken med pennen i pekepennmodus.

# Oppbevare HP Duet Pen

Sett på hetten når du er ferdig med å bruke pennen.

# <span id="page-40-0"></span>9 Strømstyring

Nettbrettet kan gå enten på batteristrøm eller på nettstrøm. Når nettbrettet går kun på batteristrøm og du ikke har noen vekselstrømkilde tilgjengelig for å lade batteriet, er det viktig å overvåke og spare på batteriladingen.

### Bruke batteristrøm

Hvis du har et ladet batteri i nettbrettet og det ikke er koblet til strømnettet, går nettbrettet på batteristrøm. Batteriet i nettbrettet lades sakte ut når nettbrettet er slått av og ikke er koblet til strømnettet. Nettbrettet vil vise en melding hvis batteriet har et lavt eller kritisk lavt batterinivå.

Driftstiden til batteriet i nettbrettet varierer, avhengig av innstillingene for strømstyring, programmene som kjøres på nettbrettet, skjermens lysstyrke, eksterne enheter som er koblet til nettbrettet, og andre faktorer.

### Fabrikkforseglet batteri

Batteriet eller batteriene i nettbrettet kan ikke skiftes ut av brukerne selv på noen enkel måte. Fjerning eller utskifting av batteriet kan ha betydning for garantidekningen. Ta kontakt med kundestøtte hvis et batteri ikke lenger holder på ladingen. Når et batteri har nådd slutten av levetiden, bør det ikke kastes sammen med vanlig husholdningsavfall. Følg lokale lover og forskrifter om avhending av batterier.

### Lade batteriet

- 1. Koble strømadapteren til nettbrettet.
- 2. Kontroller at batteriet lades.

Batterilading-ikonet Ø vises øverst til høyre i skjermbildet.

3. Når batteriet lades, lar du strømadapteren være tilkoblet til batteriinformasjonen i status- eller systemstatusfeltet viser 100 prosent lading.

### Vise batteriets levetid

Slik ser du omtrent hvor mye batterilevetid som er igjen:

**▲** Sveip ned fra øverst på skjermen to ganger og berør **Batteri-**ikonet **.** 

### Spare batteristrøm

Slik sparer du batteristrøm og får lengst mulig batteridriftstid:

- **Reduser skjermens lysstyrke.**
- Slå trådløsenheter av når du ikke bruker dem.
- Koble fra ubrukte eksterne enheter som ikke er koblet til en ekstern strømkilde, for eksempel en ekstern harddisk som er koblet til en USB-port.
- Stopp, deaktiver eller ta ut eventuelle eksterne minnekort som ikke er i bruk.
- <span id="page-41-0"></span>Start hvilemodus på nettbrettet når du ikke bruker det, ved å berøre av/på-knappen kort. Trykk kort på av/på-knappen igjen for å avslutte hvilemodus.
- Slå på strømsparingsfunksjonen på batteriet.

#### Bruke batterisparing

Når batterinivået er lavt og nettstrøm ikke er tilgjengelig, kan du slå på batterisparing. Dette gir opptil 90 minutter med ekstra batterilevetid ved å slå av bestemte funksjoner.

Du kan også velge å slå på batterisparing automatisk når batterinivået når en viss prosentandel.

- 1. Sveip ned fra øvre kant og berør og deretter **Batteri-**symbolet **et allet**.
- 2. Berør Meny-ikonet , berør Batterisparing, og følg veiledningen på skjermen.

### Bruke nettstrøm

Du finner mer informasjon om tilkobling til strømnettet i Hurtigstart-veiledningen som følger med nettbrettet.

Nettbrettet bruker ikke batteristrøm når det er koblet til strømnettet med en godkjent strømadapter.

ADVARSEL: Av hensyn til sikkerheten bør du bare bruke strømadapteren som fulgte med nettbrettet, en ny adapter fra HP eller en kompatibel adapter som er kjøpt fra HP.

Koble nettbrettet til strømnettet i følgende situasjoner:

 $\Lambda$  ADVARSEL: Ikke lad nettbrettets batteri om bord i fly. Noen flyselskaper kan ha andre regler og/ eller begrensninger.

- Når du lader eller kalibrerer et batteri
- Når du installerer eller endrer systemprogramvare
- Når du utfører sikkerhetskopiering eller gjenoppretting

Når du kobler nettbrettet til strømnettet:

- Batteriet begynner å lades.
- Skjermens lysstyrke kan økes.

Når du kobler datamaskinen fra strømnettet, skjer følgende:

- Nettbrettet går over til batteridrift.
- Avhengig av nettbrettet kan skjermens lysstyrke automatisk reduseres for å forlenge batteridriftstiden.

### Slå av nettbrettet

Av-kommandoen lukker alle åpne programmer, inkludert operativsystemet, og slår deretter av skjermen og nettbrettet.

Slå nettbrettet av i følgende situasjoner:

Når nettbrettet ikke skal brukes og skal kobles fra strømnettet i en lengre periode

Følg den anbefalte Android-avstengingsprosedyren:

- 1. Trykk på og hold inne av/på-knappen til AV-meldingen vises.
- 2. Berør Av.

Hvis nettbrettet ikke reagerer på kommandoer og du ikke får brukt Android-avstengingsprosedyren, kan du forsøke disse nødavstengingsprosedyrene i den angitte rekkefølgen:

- **Trykk på og hold av/på-knappen inne i minst fem sekunder.**
- Koble nettbrettet fra strømnettet.

# <span id="page-43-0"></span>10 Behandle filer

## Laste ned filer

Du kan laste ned en fil fra e-post, Internett eller et annet sted, og den vil automatisk bli lagret i nedlastingsmappen. Kontroller statusen for nedlastingen i systemstatusfeltet ved å sveipe ned fra øvre kant av skjermen.

Slik åpner du Nedlastinger-mappen og får tilgang til nedlastede filer:

**A** Berør Alle apper og deretter Nedlastinger-ikonet

# Åpne filer

Du kan åpne filer med appen eller appene filene er knyttet til. Noen filer kan du åpne med mer enn én app. Filbehandlingsapper er tilgjengelig for nedlasting fra Google Play-butikken (kun enkelte nettbrett)  $\mathbf{r}$ 

**WERK:** På enkelte nettbrett kan du finne en annen app for netthandel.

## Lagre filer

Du kan bruke lokal lagringsplass, et microSD-kort, en mikro-USB-flash-stasjon eller nettbasert lagring (i skyen) for å lagre filer.

## Skrive ut filer

Før du kan skrive ut, må du ha en utskriftstjeneste installert på nettbrettet. Slik finner du ut hva slags tjenester som er tilgjengelige for øyeblikket:

- 1. Sveip ned fra toppen og berør Innstillinger-symbolet **...**
- 2. Under System berører du Utskrift.

Der kan du åpne hver enkelt tilgjengelige tjeneste for å slå den på eller av, se hvilke skrivere som er tilgjengelige, og endre innstillingene til tjenesten.

**WERK:** Fremgangsmåten for å skrive ut kan variere, avhengig av appen som brukes.

Slik skriver du ut en fil:

- 1. Åpne appen for filen du vil skrive ut.
- 2. Åpne filen.
- 3. Berør Meny-ikonet :, berør valget for utskrift, og følg deretter veiledningen på skjermen for å skrive ut.

# <span id="page-44-0"></span>Nettskylagring og fildeling

Nettbrettet har en nettbasert fildelings- og nettskylagringstjeneste som gir deg tilgang til å åpne, vise, redigere og administrere filer i nettskyen fra nettbrettet.

Med en forhåndsinstallert stasjon kan du lagre alle filer på ett sted, slik at du kan få tilgang til dem fra hvor som helst og dele dem med andre.

## Overføre filer

- **WERK:** På enkelte nettbrett trenger du et eksternt lagringssted, for eksempel nettskylagring, før du kan overføre filer mellom nettbrettet og en datamaskin.
- **EX MERK:** På enkelte nettbrett må Internett-deling via USB være slått av før du kan bruke en USBkabel til å overføre filer mellom nettbrettet og en datamaskin (se [Aktivere Internett-deling eller flyttbar](#page-19-0) [Wi-Fi-sone \(kun enkelte nettbrett\) på side 14](#page-19-0)).
	- 1. Koble USB-kabelen til nettbrettet og deretter til en datamaskin.
	- 2. Velg hvordan du vil at nettbrettet skal vises for datamaskinen.
		- a. Sveip ned fra toppen og berør Innstillinger-symbolet **...**
		- b. Under Enhet berører du Lagringsplass og deretter Meny-ikonet :.
		- c. Berør USB-tilkobling, og velg deretter hvordan nettbrettet skal vises for datamaskinen:
			- Medieenhet (MTP)
			- Kamera (PTP)
	- 3. Overfør filene ved hjelp av datamaskinens filbehandlingssystem.

Nettbrettet vises som en stasjon på datamaskinen. Du kan kopiere filer frem og tilbake på samme måte som for hvilken som helst annen ekstern enhet. Se datamaskinens dokumentasjon eller hjelp hvis du ønsker mer informasjon om stasjoner og filbehandling.

Når du er ferdig med å overføre filer, kan du koble fra USB-kabelen.

# <span id="page-45-0"></span>11 Sikre nettbrettet

# Angi skjermlås

- 1. Sveip ned fra toppen og berør Innstillinger-symbolet **...**
- 2. Under Personlig, berører du Sikkerhet, og deretter under Skjermsikkerhet berører du Skjermlås.
- 3. Under Velg skjermlås velger du en av følgende typer skjermlås. Følg deretter veiledningen på skjermen.
- **WERK:** Hvis du tidligere har angitt en skjermlås, må du låse opp skjermen før du kan endre låseinnstillingene.
	- Sveip Lås opp skjermen ved å sveipe i en hvilken som helst retning.
	- Mønster Tegn et enkelt mønster for å låse opp skjermen.
	- PIN-kode Skriv inn fire eller flere sifre for å låse opp skjermen.
	- Passord Skriv inn fire eller flere bokstaver eller tall. Dette alternativet gir best beskyttelse hvis du velger et sterkt passord.
- 4. Skriv inn tekst i feltet Eierinformasjon som skal vises når skjermen er låst.

# Konfigurere taleaktivering (kun enkelte nettbrett)

- 1. Sveip ned fra toppen og berør **Innstillinger-**symbolet **...**
- 2. Under Enhet berører du Taleaktivering.
- 3. Dra glidebryteren til høyre for å slå på taleaktvering.
- 4. Berør Lær frase for taleaktivering, og følg deretter veiledningene på skjermen.

# Konfigurere et pålitelig ansikt

**MERK:** Dette alternativet er bare tilgjengelig etter at en skjermlås er angitt.

- 1. Sveip ned fra toppen og berør Innstillinger-symbolet **...**
- 2. Under Personlig berører du Sikkerhet.
- 3. Under Skjermsikkerhet berører du Smart Lock.
- 4. Berør Kalender-ikonet og følg veiledningen på skjermen.

Når du har konfigurert et klarert ansikt, vil nettbrettet søke etter ansiktet ditt hver gang du slår det på, og låse opp hvis den oppdager deg. Du kan fremdeles låse opp nettbrettet med skjermlåsen.

# <span id="page-46-0"></span>Låse og låse opp nettbrettet

#### Låse

- 1. Angi en skjermlås (se [Angi skjermlås på side 40](#page-45-0)), taleaktivering (se Konfigurere taleaktivering [\(kun enkelte nettbrett\) på side 40](#page-45-0)) eller et pålitelig ansikt (se [Konfigurere et pålitelig ansikt](#page-45-0)  [på side 40](#page-45-0)).
- 2. Trykk på av/på-knappen.

#### Låse opp

- 1. Trykk på av/på-knappen for å slå på nettbrettet.
- 2. Plasser fingeren på låseikonet  $\Box$  og dra ikonet opp for å låse opp.
- 3. Bruk den konfigurerte sikkerhetslåsemetoden, som å oppgi en PIN-kode eller vende deg mot nettbrettet for gjenkjenning av pålitelig ansikt, for å låse opp nettbrettet.
- $\hat{X}$  TIPS: Du kan få rask tilgang til kameraet fra låseskjermen ved å plassere fingeren på låseikonet  $\Box$ og dra ikonet til venstre.

# Kryptering av nettbrettet

Hvis du har deaktivert kryptering under installeringen, følger du trinnene i dette avsnittet for å kryptere nettbrettet.

**A FORSIKTIG:** Kryptering kan ikke reverseres. En tilbakestilling til fabrikkstandard må utføres, noe som sletter alle data.

Du kan kryptere alle data, inkludert kontoer, appdata, musikk og andre medier og nedlastet informasjon for å få ekstra beskyttelse i tilfelle nettbrettet blir stjålet. Hvis du krypterer nettbrettet, må du oppgi en PIN-kode eller et passord for å dekryptere nettbrettet hver gang du slår det på.

- $\triangle$  FORSIKTIG: Kryptering kan ta en time eller mer. Hvis krypteringsprosessen avbrytes, vil du miste data.
	- 1. Angi en PIN-kode eller et passord for låst skjerm.
	- 2. Lad batteriet.
	- 3. Sveip ned fra toppen og berør Innstillinger-symbolet  $\bullet$ .
	- 4. Under Personlig berører du Sikkerhet og under Kryptering berører du Kryptér nettbrettet.

**WERK:** Les informasjonen om kryptering nøye. Alternativet Kryptér nettbrettet er ikke tilgjengelig hvis batteriet ikke er ladet eller nettbrettet ikke er tilkoblet. Hvis du ombestemmer deg med hensyn til kryptering av nettbrettet, berører du Tilbake.

- 5. Skriv inn PIN-koden eller passordet for låst skjerm og berør Fortsett.
- 6. Berør Kryptér enhet en gang til.

Fremdriften vises mens krypteringen pågår. Når krypteringen er fullført, må du oppgi PIN-koden eller passordet. Du må også oppgi PIN-koden eller passordet hver gang du slår nettbrettet på.

# <span id="page-47-0"></span>Stille inn gjestebrukermodus

Gjestebrukermodus gir andre brukere tilgang til områder på nettbrettet som du har angitt.

- 1. Sveip ned fra toppen og berør **Innstillinger-**symbolet  $\mathbf{\hat{z}}$ .
- 2. Under Enhet berører du Brukere og deretter Gjest.

Når du legger til en gjestekonto, logger nettbrettet ut fra kontoen din og skifter automatisk til gjestekontoen.

### Konfigurere én-appsmodus

Hvis du vil gi tilgang bare til et bestemt program, kan du bruke én-appsmodus til å låse appen på skjermen. Andre kan bruke appen på nettbrettet, men kan ikke forlate appen for å utforske resten av nettbrettet.

#### Slå på én-appsmodus

- 1. Sveip ned fra øverst på skjermen to ganger og berør Innstillinger-ikonet **for**
- 2. Under Personlig berører du Sikkerhet.
- 3. Under Avansert berører du Én-appsmodus og drar deretter glidebryteren til høyre for å slå på skjermfesting.

#### Velge en app som skal vises i én-appsmodus

- 1. Åpne appen du vil vise i én-appsmodus.
- 2. Berør Oversikt  $\Box$ .
- 3. Dra den åpne appen oppover til du ser PIN-kode-ikonet  $(F)$  i nederste høyre hjørne av appen.
- 4. Berør PIN-kode-ikonet  $(F)$ , og følg deretter veiledningene på skjermen for å bruke énappsmodus.
	- TIPS: Av sikkerhetshensyn kan du merke av for Be om PIN-kode før oppheving av énappsmodus, hvis du har en skjermlås. Det anbefales å bruke skjermlås hvis du lar andre bruke nettbrettet.

#### Oppheve én-appsmodus

Hold både Tilbake<o og Oversikt samtidig.

**WERK:** Hvis du har en PIN-kode, vil du bli bedt om å oppgi den.

# <span id="page-48-0"></span>12 Bruke lagringsplass

# Sette inn microSD-kort

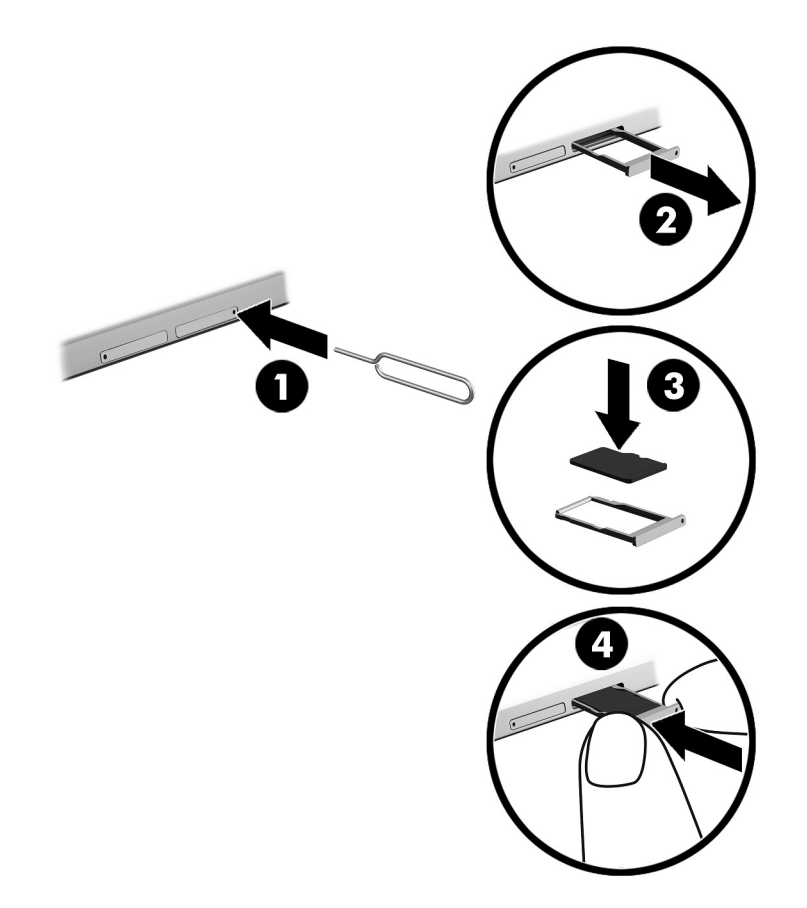

#### Slik setter du inn eller fjerner et kort med en kortskuff:

- 1. Sett et verktøy for fjerning av kort eller en liten binders som har blitt rettet ut (1) inn i tilgangshullet til kortskuffen.
- 2. Trykk forsiktig inn til kortskuffen løses ut.
- 3. Ta ut skuffen (2) fra nettbrettet og sett inn kortet (3).
- 4. Sett på igjen hetten (4) på pennen.
- 5. Trykk skuffen forsiktig inn til den sitter på plass.

# <span id="page-49-0"></span>Få tilgang til microSD-kort eller USB-stasjoner

Slik får du tilgang til microSD-kort eller USB-stasjoner:

- 1. Slå nettbrettet på.
- 2. Sett inn microSD-kortet eller koble til USB-stasjonen.
- 3. Åpne filene på lagringsenhetene.

# Demontere / koble fra microSD-kort

**WERK:** Demonter alltid microSD-kort før du tar dem ut.

- 1. Sveip ned fra toppen og berør Innstillinger-symbolet **...**
- 2. Under Enhet berører du Lagring og deretter under SD-kort berører du Demonter SD-kort.
- 3. Følg veiledningen på skjermen for å fortsette.

# <span id="page-50-0"></span>13 Sikkerhetskopiere og gjenopprette data

## Oppdatere apper automatisk

Noen nettbutikker oppdaterer appene dine automatisk. Noen fører et register over kjøpene dine i tillegg til de siste synkroniserte innstillingene. Hvis du må utføre en gjenoppretting av nettbrettet, vil dette registeret være tilgjengelig, slik at du kan få tilbake alle innstillinger, favoritter og apper.

 $\mathbb{R}^n$  MERK: Funksjonen for automatisk oppdatering er en innstilling i nettbutikken, ikke på ditt nettbrett. Hvilken nettbutikk som er tilgjengelig for deg, vil variere for ulike nettbrett og land.

### Oppdatere apper, moduler og operativsystemet manuelt

HP anbefaler at du regelmessig oppdaterer apper, moduler og operativsystemet til nyeste versjon. Oppdateringer kan løse problemer og gi nettbrettet nye funksjoner og alternativer. Teknologien endres stadig og oppdatering av apper, moduler og operativsystemet sørger for at nettbrettet kjører den nyeste teknologien som er tilgjengelig. Det kan for eksempel hende at eldre apper og moduler ikke fungerer riktig med det nyeste operativsystemet.

Hvis du laster ned de nyeste versjonene av HP og tredjeparts apper og moduler, vil operativsystemet automatisk laste ned oppdateringer og varsle deg når det er klart til å installere disse oppdateringene. Mer informasjon:

- 1. Gå til<http://www.hp.com/support>og følg veiledningen på skjermen for å velge land og produkt.
- 2. Følg veiledningen på skjermen for å få tilgang til Android-operativsystemet.

### Sikkerhetskopiere og tilbakestille

HP anbefaler sterkt at du regelmessig sikkerhetskopierer personlige data på nettbrettet til en annen datamaskin, på en egen lagringsenhet eller i nettskyen ved å bruke en av flere kommersielt tilgjengelige løsninger.

Du kan velge innstillinger for sikkerhetskopiering og gjenoppretting av data i tilfelle tap.

- 1. Sveip ned fra toppen og berør Innstillinger-symbolet  $\mathbf{\hat{z}}$ .
- 2. Under Personlig, berører du Sikkerhetskopiér og tilbakestill.
- 3. Velg ett eller flere av følgende under Sikkerhetskopier og gjenopprett:
	- Sikkerhetskopiér dataene mine Dra glidebryteren til høyre for å aktivere sikkerhetskopiering av app-data, Wi-Fi-passord og andre innstillinger til Internett-servere.
	- Sikkerhetskopier konto Velg en e-postkonto for sikkerhetskopiering av data.
	- Automatisk gjenoppretting Dra glidebryteren til høyre hvis du vil at sikkerhetskopierte innstillinger og data skal gjenopprettes når en app installeres på nytt.

# <span id="page-51-0"></span>Tilbakestilling til fabrikkstandard

### Tilbakestille med nettbrettet slått på

Hvis nettbrettet starter normalt og du kan logge deg på eierkontoen (den første kontoen som ble opprettet på nettbrettet), følger du fremgangsmåten i dette avsnittet.

Slik tilbakestiller du alle innstillinger og sletter alle data på nettbrettet:

- 1. Sveip ned fra toppen og berør **Innstillinger-**symbolet  $\mathbf{\hat{z}}$ .
- 2. Under Personlig, berører du Sikkerhetskopiér og tilbakestill.
- 3. Under Personlige data berører du Tilbakestilling til fabrikkstandard.

FORSIKTIG: Alle data som er lagret på nettbrettet, blir slettet når du utfører en tilbakestilling til fabrikkstandard. Alle apper blir avinstallert. Det kan være mulig å gjenopprette data i e‑postkontoen. Sikkerhetskopier alle viktige filer på en ekstern lagringsenhet eller i nettskyen ved hjelp av en kommersielt tilgjengelig løsning før du tilbakestiller nettbrettet.

- 4. Berør TILBAKESTILL NETTBRETTET.
- 5. Hvis du har angitt et passord for låst skjerm på nettbrettet, må du skrive inn passordet når du blir bedt om det.
- 6. Berør SLETT ALT for å starte tilbakestillingen.

Nettbrettet slår seg av. Når tilbakestillingen av er fullført, starter nettbrettet.

### Tilbakestille med nettbrettet slått av

Hvis nettbrettet ikke starter normalt eller hvis du ikke husker passordet for låst skjerm, kan du tilbakestille nettbrettet uten å slå det på.

- $\triangle$  FORSIKTIG: Alle data som er lagret på enheten, blir slettet når du utfører en tilbakestilling til fabrikkstandard. Alle apper blir avinstallert, men det kan være mulig å gjenopprette data i e‑postkontoen. Sikkerhetskopier alle viktige filer på en ekstern lagringsenhet eller i nettskyen ved hjelp av en kommersielt tilgjengelig løsning før du tilbakestiller nettbrettet.
- **WERK:** Berøringsskjermen er deaktivert når nettbrettet er i gjenopprettingsmodus. Bruk knappene Volum opp (+) og Volum ned (-) til å navigere opp eller ned i gjenopprettingsmenyen.
	- 1. Lad nettbrettet i minst en halv time og koble deretter strømadapteren fra nettbrettet.
	- 2. Hvis et microSD-kort er installert i nettbrettet, tar du ut kortet før du tilbakestiller nettbrettet.
	- 3. Med nettbrettet slått av trykker du på og holder av/på-knappen og Volum opp (+)-knappen samtidig.
	- 4. Når gjenopprettingsmenyen vises, kan du bruke knappene Volum opp (+) og Volum ned (-) for å markere Slett data / tilbakestilling til fabrikkstandard.
	- 5. Trykk på av/på-knappen for å velge.

Skjermen viser Bekreft sletting av alle brukerdata? DETTE KAN IKKE ANGRES.

6. Bruk knappene Volum opp (+) og Volum ned (-) til å merke Ja, slett alle brukerdata.

<span id="page-52-0"></span>7. Trykk på av/på-knappen for å starte tilbakestillingen.

Et gjenopprettingssystembilde viser tilbakestillingsprosessen.

8. Når skjermen viser meldingen **Sletting av data fullført**, trykker du på knappene Volum opp (+) og Volum ned (-) for å markere Omstart system nå og trykker deretter på av/på-knappen for å velge.

Nettbrettet blir omstartet.

## Starte opp nettbrettet med gjenopprettingsmenyen

Hvis nettbrettet ikke kan startes opp med operativsystemet, kan du utføre en systemgjenoppretting ved å åpne gjenopprettingsmenyen direkte.

- 1. Slå nettbrettet av og koble til strømadapteren.
- 2. Du kan starte i gjenopprettingsmenyen ved å trykke på og holde Volum opp (+)-knappen og av/på-knappen samtidig til HP-logoen vises.
- 3. Når gjenopprettingsmenyen vises, bruker du knappene Volum opp (+) og Volum ned (-) for å markere slett data/tilbakestilling til fabrikkstandard, og trykker så på av/på-knappen for å bekrefte valget.
- 4. Bruk knappene Volum opp (+) og Volum ned (-) for å markere Ja, slett alle brukerdata, og trykk deretter på av/på-knappen for å bekrefte valget.
- 5. Bruk knappene Volum opp (+) og Volum ned (-) for å merke omstart systemet nå, og trykk deretter på av/på-knappen for å bekrefte valget.

### Oppdatere nettbrettet med en OTA-oppdatering (Over-The-Air)

- 1. Slå av nettbrettet, og deretter koble det til strømnettet.
- 2. Slå på nettbrettet og koble det til Internett.
- 3. Sveip ned fra toppen og berør **Innstillinger-**symbolet  $\mathbf{\hat{x}}$ .
- 4. Berør Om nettbrettet, Systemoppdateringer og deretter SE OPPDATERING.
- 5. Følg veiledningen på skjermen for å fullføre prosessen. Nettbrettet kan starte på nytt etter hvert som oppdateringer installeres.

## Oppdatere nettbrettet med en filbasert oppdatering

**WERK:** Før du utfører prosedyren nedenfor må du koble nettbrettet til strømnettet.

- 1. Last ned det nyeste operativsystemgjenopprettingsbildet for nettbrettet.
	- a. Gå til<http://www.hp.com/support>og følg veiledningen på skjermen for å velge land og produkt.
	- b. Følg veiledningen på skjermen for å få tilgang til og laste ned Androidoperativsystemprogramvaren.
- 2. Finn frem til update.zip og kopier den til et microSD-kort.
- 3. Slå nettbrettet av og sett inn microSD-kortet som inneholder update.zip-filen.

4. Når du skal slå nettbrettet på, trykker du på og holder Volum opp (+)-knappen og av/på-knappen nede.

#### 5. Velg Bruk oppdatering fra SD.

6. Følg veiledningen på skjermen for å fullføre prosessen og omstarte nettbrettet.

# <span id="page-54-0"></span>14 Vedlikehold

Det er viktig at du utfører enkelt vedlikehold på nettbrettet for å påse at det fungerer best mulig.

## Rengjøre nettbrettet

Bruk følgende produkter for å rengjøre nettbrettet på en trygg måte:

- Dimetylbenzyl ammoniumklorid med en maksimal konsentrasjon på 0,3 prosent (f.eks. i form av engangsservietter av forskjellige merker)
- Alkoholfritt rengjøringsmiddel for glass
- Vann med mild såpeløsning
- Tørr mikrofiberklut eller pusseskinn (antistatisk klut uten olje)
- Antistatiske renseservietter

 $\triangle$  FORSIKTIG: Unngå sterke rengjøringsmidler som kan føre til permanent skade på nettbrettet. Hvis du ikke er sikker på at et rengjøringsprodukt er trygt for nettbrettet, må du sjekke produktinnholdet for å være sikker på at det ikke inneholder bestanddeler som alkohol, aceton, salmiakk, metylklorid og hydrokarboner.

Fibrøst materiale som papirtørkler kan ripe opp nettbrettet. Over tid kan smusspartikler og rengjøringsmidler samle seg i ripene.

### Rengjøringsprosedyrer

Følg fremgangsmåtene i dette avsnittet for å rengjøre nettbrettet på en trygg måte.

 $\triangle$  ADVARSEL: For å unngå elektrisk støt eller skade på komponenter må du ikke forsøke å rengjøre nettbrettet mens det er slått på.

- Slå nettbrettet av.
- Koble fra strømnettet.
- Koble fra alle eksterne nettbrett med strømforsyning.

A FORSIKTIG: For å unngå skade på interne komponenter må du ikke sprute rengjøringsmidler eller ‑væsker direkte på noen nettbrettflate. Væske som drypper på overflaten, kan skade interne komponenter permanent.

#### Rengjøre skjermen

**A FORSIKTIG:** Ikke sprut eller sett rengjøringsmiddelet direkte på skjermen.

Tørk forsiktig av sidene og overflaten til skjermen med en myk, lofri klut som er fuktet med et alkoholfritt glassrengjøringsmiddel.

#### Rengjøre et tastatur (tilleggsutstyr)

 $\triangle$  ADVARSEL: Ikke rengjør tastaturet med støvsuger, da dette kan føre til fare for elektrisk støt eller skade på interne komponenter. En støvsuger kan avsette husholdningsavfall på tastaturflaten.

A FORSIKTIG: For å hindre skade på interne komponenter må du ikke la væske dryppe mellom tastene.

- Når du skal rengjøre tastaturet, bruker du en myk mikrofiberklut eller et pusseskinn fuktet med et av rengjøringsmidlene som er anbefalt, eller bruker en egnet engangsserviett.
- Bruk en boks med trykkluft med et rørmunnstykke til å hindre taster fra å sette seg fast samt fjerne støv, lo og partikler fra tastaturet.

# <span id="page-56-0"></span>15 Tilgjengelighetsfunksjoner

#### **Tilgjengelighet**

HP konstruerer, produserer og markedsfører produkter og tjenester som kan brukes av alle, inkludert personer med funksjonshemninger, enten på et frittstående grunnlag eller med aktuelle hjelpeenheter.

#### Hjelpeteknologier som støttes

HP-produkter støtter et bredt utvalg av hjelpeteknologier i operativsystemet og kan konfigureres med tanke på ytterligere hjelpeteknologier. Bruk søkefunksjonen på enheten for å finne mer informasjon om hjelpeteknologier.

**WERK:** Hvis du ønsker mer informasjon om et bestemt hjelpeteknologiprodukt, kontakter du kundestøtte for det produktet.

#### Kontakte kundestøtte

Vi forbedrer hele tiden tilgjengeligheten til våre produkter og tjenester og tar gjerne imot tilbakemeldinger fra brukere. Hvis du har et problem med et produkt eller ønsker å fortelle oss om tilgjengelighetsfunksjoner som har hjulpet deg, kan du kontakte oss på +1 (888) 259-5707 mandag til fredag 06.00 til 21.00 Rocky Mountains-tid. Hvis du er døv eller hørselshemmet og bruker TRS/VRS/ WebCapTel, kan du kontakte oss på +1 (877) 656-7058 mandag til fredag 06.00 til 21.00 Rocky Mountains-tid hvis du trenger teknisk assistanse eller har tilgjengelighetsspørsmål.

**WERK:** Kundestøtten er bare på engelsk.

# <span id="page-57-0"></span>**Stikkordregister**

#### Symboler/tall

én-appsmodus [42](#page-47-0)

#### A

alle apper-ikon [3](#page-8-0) Alle apper-ikon [3](#page-8-0) apper avinstallere [23](#page-28-0) bruke [22](#page-27-0) konfigurere tilgang [42](#page-47-0) laste ned [23](#page-28-0) oppdatering [45](#page-50-0) av/på, ekstern nettstrøm [36](#page-41-0) av/på-knapp, plassering [7,](#page-12-0) [8](#page-13-0)

### B

batteri bruke [35](#page-40-0) fabrikkforseglet [35](#page-40-0) gå på [35](#page-40-0) innstillinger [24](#page-29-0) levetid [35](#page-40-0) spare [35](#page-40-0) Batteri-ikon [4](#page-9-0) batterisparing [36](#page-41-0) Begrenset garanti, finne [2](#page-7-0) berøringsskjermbevegelser berøring [19](#page-24-0) dra én finger [20](#page-25-0), [21](#page-26-0) venstre kantsveip [19](#page-24-0) zoome/knipe med to fingrer [19](#page-24-0) øvre kantsveip [20](#page-25-0) bilder ta av deg selv [16](#page-21-0) vise [17](#page-22-0) bli kjent med nettbrettet [3](#page-8-0) Bluetooth innstillinger [24](#page-29-0) koble til enheter [12](#page-17-0) paring [14](#page-19-0) slå på [14](#page-19-0) Bluetoothetikett [11](#page-16-0)

Bluetooth-ikon [4](#page-9-0) bruke nettstrøm [36](#page-41-0) Brukerhåndbøker-app tilgang til [5](#page-10-0)

### C

Cast skjerm, innstillinger [18](#page-23-0)

### D

dataoverføring [13](#page-18-0) datoinnstillinger [28](#page-33-0) dra med én finger, berøringsskjermbevegelse [21](#page-26-0)

#### E

e-post, bruke [23](#page-28-0) etiketter Bluetooth [11](#page-16-0) forskrifts- [11](#page-16-0) serienummer [11](#page-16-0) service- [11](#page-16-0) trådløssertifiserings- [11](#page-16-0) WLAN- [11](#page-16-0)

### F

fildeling [39](#page-44-0) filoverføring [39](#page-44-0) flymodus- [14](#page-19-0) Flymodus-ikon [4](#page-9-0) flyttbar trådløs sone [14](#page-19-0) forskriftsinformasjon forskriftsetikett [11](#page-16-0) trådløssertifiseringsetiketter [11](#page-16-0) Forstyrrelser-ikon [4](#page-9-0)

### G

gjestebrukermodus [42](#page-47-0)

### H

hjelp, få [3](#page-8-0) Hjem-ikon [3](#page-8-0) hodesett, koble til [17](#page-22-0) Home screen mode (startskjermmodus) tilgang til [32](#page-37-0) HP-apper [5](#page-10-0) HP-brukerhåndbøker-app tilgang til [5](#page-10-0) HP Duet Pen bruke [29](#page-34-0) Hvilemodus [31](#page-36-0) lade [30](#page-35-0) oppbevare [34](#page-39-0) paring [31](#page-36-0) pekerfølsom modus [33](#page-38-0) pennetupp [32](#page-37-0) vekke [31](#page-36-0) HP Duet Pen-app [5](#page-10-0) HP Duet Pen ultrasoniske mikrofoner, plassering [7](#page-12-0), [9](#page-14-0) HP Media Player-app [5](#page-10-0) HP Paper Folio, bruke [33](#page-38-0) HP Print Service-app [5](#page-10-0) HP Support Assistant-app [5](#page-10-0) HP Support Assistant-appen, tilgang til [2](#page-7-0) HP Touchpoint Manager-app [5](#page-10-0) **Hurtiginnstillinger** meny [4](#page-9-0) tilgang til [4](#page-9-0) Hurtigstart-håndbok, finne [2](#page-7-0) **Hvilemodus** avslutt [7](#page-12-0) Avslutt [8](#page-13-0) HP Duet Pen [31](#page-36-0) penn [31](#page-36-0) start [7](#page-12-0) starte [8](#page-13-0) høyttalere koble til [17](#page-22-0) plassering [7](#page-12-0), [9](#page-14-0)

### I

ikoner, startside [3](#page-8-0) innstillinger [24](#page-29-0) Innstillinger-ikon [3](#page-8-0) Internett, surfe [14](#page-19-0)

internettdeling [14](#page-19-0)

#### K

kalender, bruke [23](#page-28-0) kameraer bytte [16](#page-21-0) plassering [7](#page-12-0), [8](#page-13-0) rotere [16](#page-21-0) klokke, konfigurere [23](#page-28-0) knapp av/på- [8](#page-13-0) strøm [7](#page-12-0) volum ned [7,](#page-12-0) [8](#page-13-0) volum opp [7,](#page-12-0) [8](#page-13-0) koble fra microSD-kort [44](#page-49-0) koble til trådløse skjermer [18](#page-23-0) kombinert lydutgang (hodetelefoner)/lydinngang (mikrofon) plassering [9](#page-14-0) kombinert lydutgang (hodetelefoner)/lydinngang (mikrofon), kontakt plassering [6](#page-11-0) komponenter [6](#page-11-0) kontakter kombinert lydutgang (hodetelefon)/lydinngang (mikrofon) [6,](#page-11-0) [9](#page-14-0) kontoer [24](#page-29-0), [27](#page-32-0) kundestøtte, kontakte [2](#page-7-0)

### L

ladeport, plassering [7](#page-12-0) lagring [24](#page-29-0) laste ned apper [23](#page-28-0) appoppdateringer [45](#page-50-0) moduloppdateringer [45](#page-50-0) operativsystemoppdateringer [45](#page-50-0) lyd innstillinger [25](#page-30-0)

#### M

Meny-ikon [3](#page-8-0) microSD-kort sette inn [43](#page-48-0) microSD-kortleser, plassering [7,](#page-12-0) [9](#page-14-0) microSD-kortstørrelse [7,](#page-12-0) [9](#page-14-0)

mikro-B USB-ladeport, plassering [7](#page-12-0), [9](#page-14-0) mikrofon, plassering [7](#page-12-0), [8](#page-13-0) Mobil bredbånd-ikon [4](#page-9-0) moduler bruke [22](#page-27-0) musinnstillinger [27](#page-32-0)

#### N

nettstrøm, bruke [36](#page-41-0) nettverk Bluetooth [14](#page-19-0) flymodus- [14](#page-19-0) innstillinger [24](#page-29-0) koble til [12](#page-17-0) mobile [12](#page-17-0) slå av [14](#page-19-0) trådløs- [12](#page-17-0) NFC-deling [15](#page-20-0) NFC-område, plassering [7,](#page-12-0) [9](#page-14-0) nylige apper-ikon [3](#page-8-0)

### O

operativsystem, oppdatering [45](#page-50-0) oppdatere apper [45](#page-50-0) moduler [45](#page-50-0) operativsystem [45](#page-50-0) oppsett, trinn for [1](#page-6-0) Oversikt-ikonet [3](#page-8-0)

### P

papirmodus bruke [29](#page-34-0) passord, angi [40](#page-45-0) PC-kort demontere [44](#page-49-0) koble fra [44](#page-49-0) pekepenn bruke [29](#page-34-0) pekerfølsomhet, HP Duet Pen [33](#page-38-0) penn bruke [29](#page-34-0) Hvilemodus [31](#page-36-0) oppbevaring [34](#page-39-0) paring [31](#page-36-0) pekerfølsom modus [33](#page-38-0) reaktivere [31](#page-36-0) Penn tilgang til [32](#page-37-0) pennetuppen [32](#page-37-0)

PIN-kode, angi [40](#page-45-0) POGO forankringskontakt, plassering [9](#page-14-0) POGO pin-kontakt, plassering [7](#page-12-0) porter mikro-B USB-ladeport [7](#page-12-0) Mikro-B USB-ladeport [9](#page-14-0) posisjon, innstillinger [26](#page-31-0) Produktmerknader, finne [2](#page-7-0) produktnavn og -nummer [11](#page-16-0) pålitelig ansikt, konfigurere [40](#page-45-0)

### R

reise med datamaskin [11](#page-16-0) rengjøre nettbrett [49](#page-54-0)

### S

serienummer [11](#page-16-0) serienummer- [11](#page-16-0) serviceetiketter, plassering [11](#page-16-0) sikkerhetsinnstillinger [26](#page-31-0) sikkerhetskopiering og gjenoppretting [45](#page-50-0) sikkerhetskopiering og tilbakestilling, innstillinger [28](#page-33-0) SIM-kort fjerne [7,](#page-12-0) [9](#page-14-0) sette inn [7](#page-12-0).[9](#page-14-0) SIM-kortspor, plassering [7](#page-12-0), [9](#page-14-0) skjerm forstørrelse, konfigurere [10](#page-15-0) innstillinger [25](#page-30-0) skjermbilde, ta [17](#page-22-0) skjermforstørrelsesmodus, konfigurere [10](#page-15-0) skjermlås, angi [40](#page-45-0) slå av [36](#page-41-0) slå av enhet [36](#page-41-0) slå av nettbrett [36](#page-41-0) slå av nettbrettet [36](#page-41-0) spor microSD-kortleser 7.9 SIM-kort [7](#page-12-0), [9](#page-14-0) språk [24](#page-29-0) språkinnstillinger [27](#page-32-0) start, trinn for [1](#page-6-0) stell av nettbrett [49](#page-54-0) strøm, batteri [35](#page-40-0) sveip med to fingrer [20](#page-25-0)

system som henger [36](#page-41-0) søk-ikon [3](#page-8-0)

Ø øvre kantsveip [20](#page-25-0)

#### T

taleaktivering, konfigurere [40](#page-45-0) taleinnstillinger [27](#page-32-0) talesøk-ikon [3](#page-8-0) tastaturinnstillinger [27](#page-32-0) tastatur på skjermen, bruke [23](#page-28-0) tidsinnstillinger [28](#page-33-0) tilbake-ikon [3](#page-8-0) Tilbake-ikon [3](#page-8-0) Tilbakestill, nettbrettet [46](#page-51-0) tilbakestille, nettbrett [46](#page-51-0) tilbakestilling til fabrikkstandard [45](#page-50-0) tilgjengelighettsinnstillinger [28](#page-33-0) trådløse skjermer, koble til [18](#page-23-0) trådløssertifiseringsetikett [11](#page-16-0)

#### U

underside, nettbrett [11](#page-16-0) USB-port, plassering [9](#page-14-0) utskriftsinnstillinger [28](#page-33-0)

#### V

venstre kantsveip, berøringsskjermbevegelse [19](#page-24-0) videoer spille inn egne [16](#page-21-0) vise [17](#page-22-0) videostrømming [17](#page-22-0) volumknapp, plassering [7,](#page-12-0) [8](#page-13-0)

#### W

Wi-Fi innstillinger [24](#page-29-0) koble til [12](#page-17-0) Wi-Fi-ikon [4](#page-9-0) WLAN-antenner, plassering [7](#page-12-0), [9](#page-14-0) WLAN-enhet [11](#page-16-0) WLAN-etikett [11](#page-16-0) WWAN-antenner, plassering [7](#page-12-0), [8](#page-13-0) WWAN-enhet [11](#page-16-0) WWAN-etikett [11](#page-16-0)

#### Z

ZIF utvidelsesport, plassering [9](#page-14-0) ZIF-utvidelsesspor, plassering [7](#page-12-0) zoome/knipe med to fingrer, berøringsskjermbevegelse [19](#page-24-0)